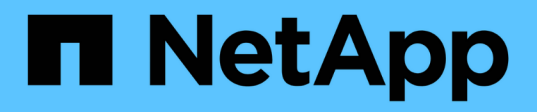

## **Gérez et contrôlez le stockage avec NetApp Hybrid Cloud Control**

Element Software

NetApp January 15, 2024

This PDF was generated from https://docs.netapp.com/fr-fr/element-software-123/hccstorage/task-hccmanage-storage-clusters.html on January 15, 2024. Always check docs.netapp.com for the latest.

# **Sommaire**

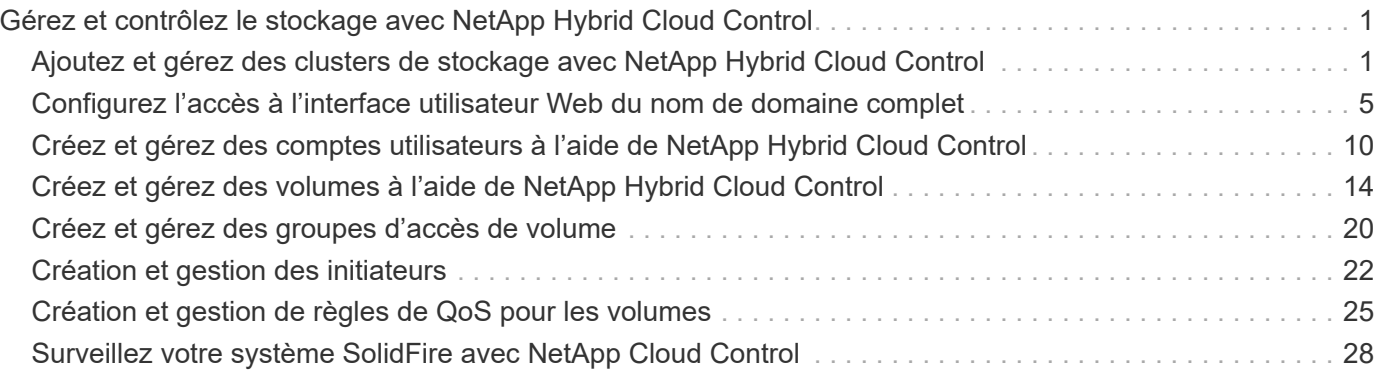

# <span id="page-2-0"></span>**Gérez et contrôlez le stockage avec NetApp Hybrid Cloud Control**

Grâce au stockage 100 % Flash NetApp SolidFire, vous pouvez gérer et surveiller vos ressources de stockage et configurer des composants de votre système de stockage à l'aide du contrôle de cloud hybride NetApp.

- ["Ajouter et gérer des clusters de stockage"](#page-2-1)
- ["Configurez l'accès à l'interface utilisateur Web du nom de domaine complet"](https://docs.netapp.com/fr-fr/element-software-123/hccstorage/task-setup-configure-fqdn-web-ui-access.html)
- ["Créer et gérer des comptes utilisateur"](#page-11-0)
- ["Création et gestion des volumes"](#page-15-0)
- ["Créez et gérez des groupes d'accès de volume"](#page-21-0)
- ["Création et gestion des initiateurs"](#page-23-0)
- ["Création et gestion de règles de QoS pour les volumes"](#page-26-0)
- ["Surveillez votre système SolidFire avec NetApp Cloud Control"](#page-29-1)

## **Trouvez plus d'informations**

- ["Plug-in NetApp Element pour vCenter Server"](https://docs.netapp.com/us-en/vcp/index.html)
- ["Documentation SolidFire et Element"](https://docs.netapp.com/us-en/element-software/index.html)

## <span id="page-2-1"></span>**Ajoutez et gérez des clusters de stockage avec NetApp Hybrid Cloud Control**

Vous pouvez ajouter des clusters de stockage à l'inventaire des ressources des nœuds de gestion afin qu'ils puissent être gérés à l'aide de NetApp Hybrid Cloud Control (HCC). Le premier cluster de stockage ajouté lors de la configuration du système est la valeur par défaut ["cluster de stockage faisant autorité"](https://docs.netapp.com/fr-fr/element-software-123/concepts/concept_intro_clusters.html#authoritative-storage-clusters), Mais des clusters supplémentaires peuvent être ajoutés à l'aide de l'interface utilisateur HCC.

Après l'ajout d'un cluster de stockage, vous pouvez surveiller les performances du cluster, modifier les informations d'identification du cluster de stockage pour l'actif géré ou supprimer un cluster de stockage de l'inventaire des actifs du nœud de gestion s'il n'a plus besoin d'être géré à l'aide de HCC.

## **Ce dont vous avez besoin**

- **Autorisations d'administrateur de cluster** : vous disposez des autorisations en tant qu'administrateur sur le ["cluster de stockage faisant autorité"](https://docs.netapp.com/fr-fr/element-software-123/concepts/concept_intro_clusters.html#authoritative-storage-clusters). Le cluster faisant autorité est le premier cluster ajouté à l'inventaire des nœuds de gestion au cours de la configuration du système.
- **Logiciel Element** : votre cluster de stockage exécute le logiciel NetApp Element version 11.3 ou ultérieure.
- **Noeud de gestion** : vous avez déployé un noeud de gestion exécutant la version 11.3 ou ultérieure.
- **Services de gestion**: Vous avez mis à jour votre offre groupée de services de gestion à la version 2.17 ou ultérieure.

## **Options**

- [Ajout d'un cluster de stockage](#page-3-0)
- [Confirmation de l'état du cluster de stockage](#page-3-1)
- [Modifier les informations d'identification du cluster de stockage](#page-4-0)
- [Retirer un cluster de stockage](#page-4-1)
- [Activation et désactivation du mode de maintenance](#page-4-2)

## <span id="page-3-0"></span>**Ajout d'un cluster de stockage**

Vous pouvez ajouter un cluster de stockage à l'inventaire des ressources du nœud de gestion à l'aide de NetApp Hybrid Cloud Control. Cela vous permet de gérer et de contrôler le cluster à l'aide de l'interface utilisateur HCC.

#### **Étapes**

- 1. Connectez-vous au contrôle de cloud hybride NetApp en fournissant des informations d'identification autorité à l'administrateur du cluster de stockage.
- 2. Dans le Tableau de bord, sélectionnez le menu d'options en haut à droite et sélectionnez **configurer**.
- 3. Dans le volet **clusters de stockage**, sélectionnez **Détails du cluster de stockage**.
- 4. Sélectionnez **Ajouter un cluster de stockage**.
- 5. Saisissez les informations suivantes :
	- Adresse IP virtuelle de gestion de cluster de stockage

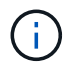

Seuls les clusters de stockage distants qui ne sont pas gérés actuellement par un nœud de gestion peuvent être ajoutés.

- Nom d'utilisateur et mot de passe du cluster de stockage
- 6. Sélectionnez **Ajouter**.

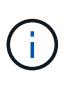

Une fois le cluster de stockage ajouté, l'inventaire du cluster peut prendre jusqu'à 2 minutes pour actualiser et afficher le nouvel ajout. Vous devrez peut-être actualiser la page de votre navigateur pour voir les modifications.

## <span id="page-3-1"></span>**Confirmation de l'état du cluster de stockage**

Vous pouvez contrôler l'état de connexion des ressources des clusters de stockage à l'aide de l'interface utilisateur NetApp Hybrid Cloud Control.

- 1. Connectez-vous au contrôle de cloud hybride NetApp en fournissant des informations d'identification autorité à l'administrateur du cluster de stockage.
- 2. Dans le Tableau de bord, sélectionnez le menu d'options en haut à droite et sélectionnez **configurer**.
- 3. Vérifier l'état des clusters de stockage dans l'inventaire.
- 4. Dans le volet **clusters de stockage**, sélectionnez **Détails du cluster de stockage** pour plus de détails.

## <span id="page-4-0"></span>**Modifier les informations d'identification du cluster de stockage**

Vous pouvez modifier le nom d'utilisateur et le mot de passe de l'administrateur du cluster de stockage à l'aide de l'interface utilisateur NetApp Hybrid Cloud Control.

## **Étapes**

- 1. Connectez-vous au contrôle de cloud hybride NetApp en fournissant des informations d'identification autorité à l'administrateur du cluster de stockage.
- 2. Dans le Tableau de bord, sélectionnez le menu d'options en haut à droite et sélectionnez **configurer**.
- 3. Dans le volet **clusters de stockage**, sélectionnez **Détails du cluster de stockage**.
- 4. Sélectionnez le menu **actions** pour le cluster et sélectionnez **Modifier les informations d'identification du cluster**.
- 5. Mettre à jour le nom d'utilisateur et le mot de passe du cluster de stockage.
- 6. Sélectionnez **Enregistrer**.

## <span id="page-4-1"></span>**Retirer un cluster de stockage**

Le retrait d'un cluster de stockage de NetApp Hybrid Cloud Control supprime le cluster de l'inventaire des nœuds de gestion. Une fois le cluster de stockage supprimé, le cluster ne peut plus être géré par HCC et vous ne pouvez y accéder qu'en accédant directement à son adresse IP de gestion.

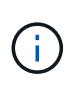

Vous ne pouvez pas supprimer le cluster faisant autorité de l'inventaire. Pour déterminer le cluster faisant autorité, accédez à **User Management > Users**. Le cluster faisant autorité est indiqué à côté de l'en-tête **utilisateurs**.

## **Étapes**

- 1. Connectez-vous au contrôle de cloud hybride NetApp en fournissant des informations d'identification autorité à l'administrateur du cluster de stockage.
- 2. Dans le Tableau de bord, sélectionnez le menu d'options en haut à droite et sélectionnez **configurer**.
- 3. Dans le volet **clusters de stockage**, sélectionnez **Détails du cluster de stockage**.
- 4. Sélectionnez le menu **actions** pour le cluster et sélectionnez **Supprimer le cluster de stockage**.

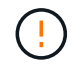

Si vous sélectionnez **Oui** Suivant, le cluster sera supprimé de l'installation.

5. Sélectionnez **Oui**.

## <span id="page-4-2"></span>**Activation et désactivation du mode de maintenance**

Si vous devez mettre un nœud de stockage hors ligne pour des opérations de maintenance telles que des mises à niveau logicielles ou des réparations d'hôtes, vous pouvez réduire de près l'impact sur les E/S sur le reste du cluster de stockage [activation](#page-5-0) mode de maintenance pour ce nœud. Lorsque vous [désactiver](#page-6-1) en mode de maintenance, le nœud est surveillé pour s'assurer que certains critères sont respectés avant que le nœud puisse basculer en mode de maintenance.

#### **Ce dont vous avez besoin**

- **Logiciel Element** : votre cluster de stockage exécute le logiciel NetApp Element version 12.2 ou ultérieure.
- **Noeud de gestion** : vous avez déployé un noeud de gestion exécutant la version 12.2 ou ultérieure.
- **Services de gestion**: Vous avez mis à jour votre offre groupée de services de gestion à la version 2.19 ou ultérieure.
- Vous avez accès pour vous connecter au niveau administrateur.

#### <span id="page-5-0"></span>**activez le mode de maintenance**

Pour activer le mode maintenance d'un nœud de cluster de stockage, vous pouvez utiliser la procédure suivante.

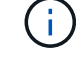

Un seul nœud peut être en mode maintenance à la fois.

#### **Étapes**

1. Ouvrez l'adresse IP du nœud de gestion dans un navigateur Web. Par exemple :

https://[management node IP address]

2. Connectez-vous au contrôle de cloud hybride NetApp en utilisant les identifiants de l'administrateur du cluster de stockage 100 % Flash SolidFire.

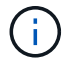

Les options des fonctions du mode maintenance sont désactivées en lecture seule.

- 3. Dans la zone de navigation bleue de gauche, sélectionnez l'installation SolidFire 100 % Flash.
- 4. Dans le volet de navigation de gauche, sélectionnez **noeuds**.
- 5. Pour afficher les informations d'inventaire du stockage, sélectionnez **stockage**.
- 6. Activez le mode maintenance sur un nœud de stockage :

Le tableau des nœuds de stockage est mis à jour automatiquement toutes les deux minutes pour les actions lancées par un non-utilisateur. Avant une action, pour vous assurer que vous disposez de l'état le plus à jour, vous pouvez actualiser la table des nœuds à l'aide de l'icône d'actualisation située dans la partie supérieure droite du tableau des nœuds.

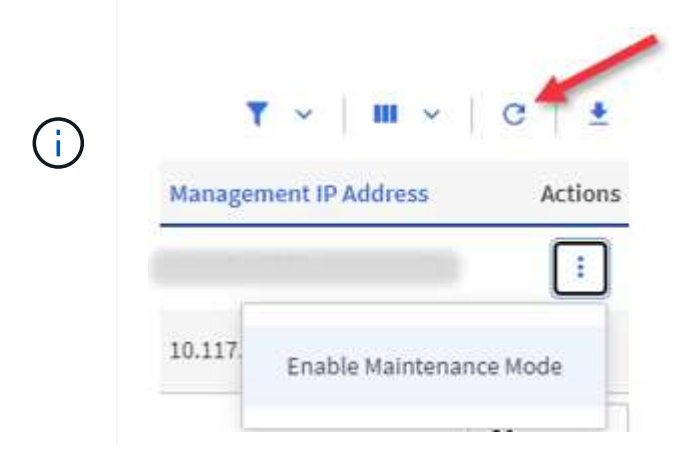

a. Sous **actions**, sélectionnez **Activer le mode de maintenance**.

Bien que **Maintenance mode** soit activé, les actions du mode maintenance ne sont pas disponibles pour le nœud sélectionné et tous les autres nœuds du même cluster.

Une fois que **l'activation du mode Maintenance** est terminée, la colonne **Node Status** affiche une icône de clé et le texte "**Maintenance mode**" pour le nœud en mode maintenance.

## <span id="page-6-1"></span>**Désactiver le mode de maintenance**

Une fois qu'un nœud a été placé en mode maintenance, l'action **Désactiver le mode maintenance** est disponible pour ce nœud. Les actions sur les autres nœuds sont indisponibles jusqu'à la désactivation du mode de maintenance sur le nœud en cours de maintenance.

## **Étapes**

1. Pour le nœud en mode maintenance, sous **actions**, sélectionnez **Désactiver le mode maintenance**.

Bien que **Maintenance mode** soit désactivé, les actions du mode maintenance ne sont pas disponibles pour le nœud sélectionné et tous les autres nœuds du même cluster.

Une fois **désactivation du mode de maintenance** terminée, la colonne **Etat du nœud** affiche **actif**.

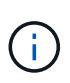

Lorsqu'un nœud est en mode maintenance, il n'accepte pas les nouvelles données. Par conséquent, la désactivation du mode de maintenance peut être plus longue, car le nœud doit synchroniser ses données avant de quitter le mode de maintenance. Plus vous passez de temps en mode maintenance, plus vous risquez de prendre de désactiver le mode de maintenance.

## **Résoudre les problèmes**

Si vous rencontrez des erreurs lorsque vous activez ou désactivez le mode de maintenance, une bannière d'erreur s'affiche en haut du tableau des nœuds. Pour plus d'informations sur l'erreur, vous pouvez sélectionner le lien **Afficher les détails** qui se trouve sur la bannière pour afficher les retours de l'API.

## **Trouvez plus d'informations**

- ["Créer et gérer les ressources du cluster de stockage"](https://docs.netapp.com/fr-fr/element-software-123/mnode/task_mnode_manage_storage_cluster_assets.html)
- ["Documentation SolidFire et Element"](https://docs.netapp.com/us-en/element-software/index.html)

## <span id="page-6-0"></span>**Configurez l'accès à l'interface utilisateur Web du nom de domaine complet**

Le stockage 100 % Flash SolidFire avec le logiciel NetApp Element 12.2 ou version ultérieure vous permet d'accéder aux interfaces Web du cluster de stockage à l'aide du nom de domaine complet (FQDN). Si vous souhaitez utiliser le FQDN pour accéder aux interfaces utilisateur Web telles que l'interface utilisateur Web d'Element, l'interface utilisateur par nœud ou l'interface utilisateur du nœud de gestion, vous devez d'abord ajouter un paramètre de cluster de stockage pour identifier le FQDN utilisé par le cluster.

Ce processus permet au cluster de rediriger correctement une session de connexion et améliore l'intégration avec les services externes tels que les gestionnaires de clés et les fournisseurs d'identité pour l'authentification multi-facteurs.

## **Ce dont vous avez besoin**

- Cette fonctionnalité requiert Element 12.2 ou version ultérieure.
- La configuration de cette fonctionnalité à l'aide des API REST de NetApp Hybrid Cloud Control nécessite des services de gestion version 2.15 ou ultérieure.
- La configuration de cette fonctionnalité à l'aide de l'interface de contrôle du cloud hybride NetApp nécessite des services de gestion version 2.19 ou ultérieure.
- Pour utiliser des API REST, vous devez avoir déployé un nœud de gestion exécutant la version 11.5 ou une version ultérieure.
- Vous avez besoin de noms de domaine complets pour le nœud de gestion et chaque cluster de stockage qui se règlent correctement par adresse IP du nœud de gestion et par adresse IP de chaque cluster de stockage.

Vous pouvez configurer ou supprimer l'accès à l'interface utilisateur Web du FQDN à l'aide de NetApp Hybrid Cloud Control et de l'API REST. Vous pouvez également dépanner des FQDN mal configurés.

- [Configurez l'accès à l'interface utilisateur Web du FQDN à l'aide de NetApp Hybrid Cloud Control](#page-7-0)
- [Configurez l'accès à l'interface utilisateur Web du FQDN à l'aide de l'API REST](#page-8-0)
- [Supprimez l'accès à l'interface utilisateur Web du FQDN à l'aide de NetApp Hybrid Cloud Control](#page-9-0)
- [Supprimez l'accès à l'interface utilisateur Web du FQDN à l'aide de l'API REST](#page-9-1)
- [Dépannage](#page-10-0)

## <span id="page-7-0"></span>**Configurez l'accès à l'interface utilisateur Web du FQDN à l'aide de NetApp Hybrid Cloud Control**

## **Étapes**

1. Ouvrez l'adresse IP du nœud de gestion dans un navigateur Web :

https://<ManagementNodeIP>

- 2. Connectez-vous au contrôle de cloud hybride NetApp en fournissant les identifiants de l'administrateur du cluster de stockage.
- 3. Sélectionnez l'icône de menu en haut à droite de la page.
- 4. Sélectionnez **configurer**.
- 5. Dans le volet **noms de domaine complets**, sélectionnez **configurer**.
- 6. Dans la fenêtre obtenue, saisissez les FQDN du noeud de gestion et de chaque cluster de stockage.
- 7. Sélectionnez **Enregistrer**.

Le volet **noms de domaine pleinement qualifiés** répertorie chaque cluster de stockage avec son MVIP et son FQDN associés.

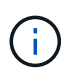

Seuls les clusters de stockage connectés avec le jeu FQDN sont répertoriés dans le volet **noms de domaine complets**.

## <span id="page-8-0"></span>**Configurez l'accès à l'interface utilisateur Web du FQDN à l'aide de l'API REST**

#### **Étapes**

- 1. Assurez-vous que le DNS des nœuds de stockage d'éléments et du nœud M est correctement configuré pour l'environnement réseau de sorte que les FQDN de l'environnement puissent être résolus. Pour définir le DNS, accédez à l'interface utilisateur par nœud pour les nœuds de stockage et au nœud de gestion, puis sélectionnez **Paramètres réseau** > **réseau de gestion**.
	- a. Interface par nœud pour les nœuds de stockage : [https://<storage\\_node\\_management\\_IP>:442](https://<storage_node_management_IP>:442)
	- b. Interface par nœud pour le nœud de gestion : [https://<management\\_node\\_IP>:442](https://<management_node_IP>:442)
- 2. Modifiez les paramètres du cluster de stockage à l'aide de l'API Element.
	- a. Accédez à l'API d'Element et créez la préférence d'interface de cluster suivante à l'aide du ["CreateClusterInterfacePreference"](https://docs.netapp.com/fr-fr/element-software-123/api/reference_element_api_createclusterinterfacepreference.html) Méthode API, insertion du FQDN MVIP du cluster pour la valeur de préférence :
		- Nom : mvip\_fqdn
		- Valeur : Fully Qualified Domain Name for the Cluster MVIP

Dans cet exemple, FQDN=storagecluster.my.org :

```
https://<Cluster_MVIP>/json-rpc/12.2?
method=CreateClusterInterfacePreference&name=mvip_fqdn&value=storageclus
ter.my.org
```
- 3. Modifiez les paramètres du nœud de gestion à l'aide de l'API REST sur le nœud de gestion :
	- a. Accédez à l'interface de l'API REST pour le nœud de gestion en entrant l'adresse IP du nœud de gestion suivie de /mnode/2/

Par exemple :

[https://<management\\_node\\_IP>/mnode/2/](https://<management_node_IP>/mnode/2/)

- a. Cliquez sur **Authorise** ou sur une icône de verrouillage et saisissez le nom d'utilisateur et le mot de passe du cluster.
- b. Saisissez l'ID client en tant que mnode-client.
- c. Cliquez sur **Autoriser** pour commencer la session, puis fermez la fenêtre.
- d. Dans la liste des serveurs, sélectionnez mnode2.
- e. Cliquez sur **OBTENIR /paramètres**.
- f. Cliquez sur **essayez-le**.
- g. Cliquez sur **Exécuter**.
- h. Enregistrez tous les paramètres de proxy indiqués dans le corps de réponse.
- i. Cliquez sur **PUT/settings**.
- j. Cliquez sur **essayez-le**.
- k. Dans la zone du corps de la demande, entrez le FQDN du nœud de gestion comme valeur pour le mnode\_fqdn paramètre.
- l. Entrez les valeurs de paramètre de proxy que vous avez enregistrées précédemment dans les autres paramètres du corps de la demande. Si vous laissez les paramètres proxy vides ou ne les incluez pas dans le corps de la demande, les paramètres proxy existants seront supprimés.
- m. Cliquez sur **Exécuter**.

## <span id="page-9-0"></span>**Supprimez l'accès à l'interface utilisateur Web du FQDN à l'aide de NetApp Hybrid Cloud Control**

Cette procédure permet de supprimer l'accès Web FQDN pour le nœud de gestion et les clusters de stockage.

## **Étapes**

- 1. Dans le volet **noms de domaine complets**, sélectionnez **Modifier**.
- 2. Dans la fenêtre qui s'affiche, supprimez le contenu du champ de texte **FQDN**.
- 3. Sélectionnez **Enregistrer**.

La fenêtre se ferme et le FQDN n'est plus répertorié dans le volet **noms de domaine complets**.

## <span id="page-9-1"></span>**Supprimez l'accès à l'interface utilisateur Web du FQDN à l'aide de l'API REST**

## **Étapes**

- 1. Modifiez les paramètres du cluster de stockage à l'aide de l'API Element.
	- a. Accédez à l'API d'Element et supprimez cette préférence d'interface de cluster à l'aide du DeleteClusterInterfacePreference Méthode API :
		- Nom: mvip fqdn

Par exemple :

```
https://<Cluster_MVIP>/json-
rpc/12.2?method=DeleteClusterInterfacePreference&name=mvip_fqdn
```
- 2. Modifiez les paramètres du nœud de gestion à l'aide de l'API REST sur le nœud de gestion :
	- a. Accédez à l'interface de l'API REST pour le nœud de gestion en entrant l'adresse IP du nœud de gestion suivie de /mnode/2/. Par exemple :

https://<management\_node\_IP>/mnode/2/

- b. Sélectionnez **Authorise** ou toute icône de verrouillage et entrez le nom d'utilisateur et le mot de passe du cluster d'éléments.
- c. Saisissez l'ID client en tant que mnode-client.
- d. Sélectionnez **Autoriser** pour démarrer une session.
- e. Fermez la fenêtre.
- f. Sélectionnez **PUT /settings**.
- g. Sélectionnez **essayez-le**.
- h. Dans la zone corps de la demande, ne saisissez pas de valeur pour le mnode fqdn paramètre. Spécifiez également si le proxy doit être utilisé (true ou false) pour le use proxy paramètre.

```
{
  "mnode_fqdn": "",
 "use proxy": false
}
```
i. Sélectionnez **Exécuter**.

## <span id="page-10-0"></span>**Dépannage**

Si les FQDN ne sont pas correctement configurés, il se peut que vous ayez des difficultés à accéder au nœud de gestion, à un cluster de stockage ou aux deux. Utilisez les informations suivantes pour résoudre le problème.

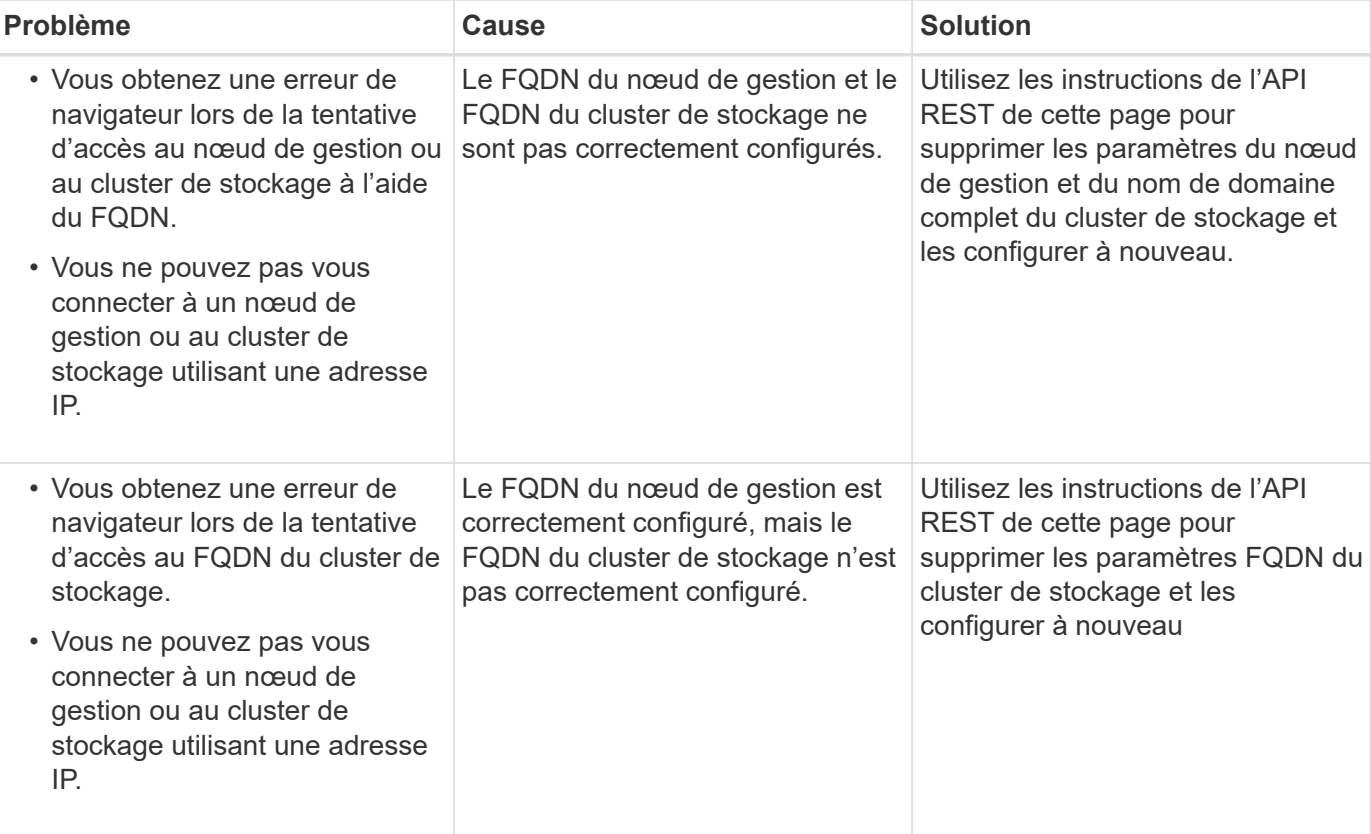

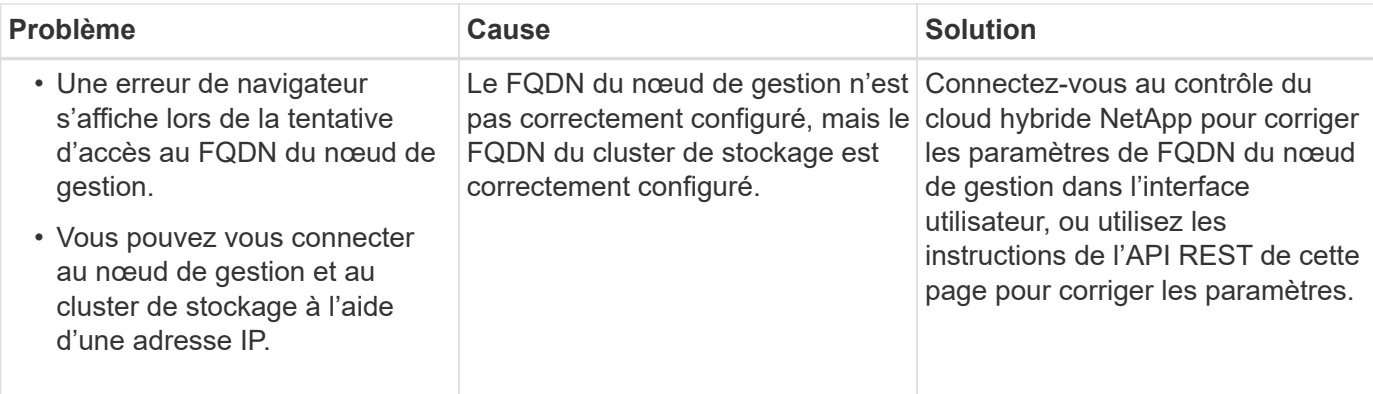

## **Trouvez plus d'informations**

- ["Documentation SolidFire et Element"](https://docs.netapp.com/us-en/element-software/index.html)
- ["Plug-in NetApp Element pour vCenter Server"](https://docs.netapp.com/us-en/vcp/index.html)

## <span id="page-11-0"></span>**Créez et gérez des comptes utilisateurs à l'aide de NetApp Hybrid Cloud Control**

Dans les systèmes de stockage basés sur des éléments, il est possible de créer des utilisateurs de cluster qui autorité pour permettre l'accès à NetApp Hybrid Cloud Control, en fonction des autorisations que vous souhaitez accorder aux utilisateurs « Administrator » ou « en lecture seule ». En plus des utilisateurs du cluster, il existe aussi des comptes de volume, qui permettent aux clients de se connecter à des volumes sur un nœud de stockage.

Gérez les types de comptes suivants :

- [Gérez les comptes de cluster qui font autorité](#page-12-0)
- [Gérer les comptes de volume](#page-13-0)

## <span id="page-11-1"></span>**Activez LDAP**

Pour utiliser LDAP pour tout compte d'utilisateur, vous devez d'abord activer LDAP.

- 1. Connectez-vous à NetApp Hybrid Cloud Control en fournissant les identifiants de l'administrateur du cluster de stockage Element.
- 2. Dans le Tableau de bord, sélectionnez l'icône Options en haut à droite et sélectionnez **gestion des utilisateurs**.
- 3. Sur la page utilisateurs, sélectionnez **configurer LDAP**.
- 4. Définissez votre configuration LDAP.
- 5. Sélectionnez le type d'authentification recherche et liaison ou liaison directe.
- 6. Avant d'enregistrer les modifications, sélectionnez **Tester la connexion LDAP** en haut de la page, saisissez le nom d'utilisateur et le mot de passe d'un utilisateur que vous connaissez et sélectionnez **Test**.
- 7. Sélectionnez **Enregistrer**.

## <span id="page-12-0"></span>**Gérez les comptes de cluster qui font autorité**

["Comptes utilisateurs autorisés"](https://docs.netapp.com/fr-fr/element-software-123/concepts/concept_solidfire_concepts_accounts_and_permissions.html#authoritative-cluster-user-accounts) Sont gérées à partir du menu supérieur droit option de gestion des utilisateurs du contrôle du cloud hybride NetApp. Ces types de comptes vous permettent de vous authentifier sur toute ressource de stockage associée à une instance NetApp de contrôle du cloud hybride de nœuds et de clusters. Ce compte vous permet de gérer des volumes, des comptes, des groupes d'accès et bien plus encore dans tous les clusters.

## **Créez un compte de cluster faisant autorité**

Vous pouvez créer un compte à l'aide de NetApp Hybrid Cloud Control.

Ce compte peut être utilisé pour vous connecter au contrôle de cloud hybride, à l'interface utilisateur par nœud pour le cluster et au cluster de stockage dans le logiciel NetApp Element.

## **Étapes**

- 1. Connectez-vous à NetApp Hybrid Cloud Control en fournissant les identifiants de l'administrateur du cluster de stockage Element.
- 2. Dans le Tableau de bord, sélectionnez l'icône Options en haut à droite et sélectionnez **gestion des utilisateurs**.
- 3. Sélectionnez **Créer utilisateur**.
- 4. Sélectionnez le type d'authentification du cluster ou LDAP.
- 5. Effectuez l'une des opérations suivantes :
	- Si vous avez sélectionné LDAP, entrez le DN.

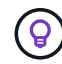

Pour utiliser LDAP, vous devez d'abord activer LDAP ou LDAPS. Voir [Activez LDAP](#page-11-1).

- Si vous avez sélectionné Cluster comme Type d'autorisation, entrez un nom et un mot de passe pour le nouveau compte.
- 6. Sélectionnez des autorisations Administrateur ou lecture seule.

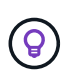

Pour afficher les autorisations du logiciel NetApp Element, sélectionnez **Afficher les autorisations héritées**. Si vous sélectionnez un sous-ensemble de ces autorisations, le compte se voit attribuer des autorisations en lecture seule. Si vous sélectionnez toutes les autorisations existantes, le compte se voit attribuer des autorisations d'administrateur.

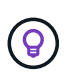

Pour vous assurer que tous les enfants d'un groupe héritent des autorisations, créez un groupe d'administration d'organisation DN dans le serveur LDAP. Tous les comptes enfants de ce groupe hériteront de ces autorisations.

- 7. Cochez la case indiquant que « J'ai lu et accepté le contrat de licence de l'utilisateur final NetApp ».
- 8. Sélectionnez **Créer utilisateur**.

## **Modifiez un compte de cluster faisant autorité**

Vous pouvez modifier les autorisations ou le mot de passe d'un compte utilisateur en utilisant NetApp Hybrid Cloud Control.

- 1. Connectez-vous à NetApp Hybrid Cloud Control en fournissant les identifiants de l'administrateur du cluster de stockage Element.
- 2. Dans le Tableau de bord, sélectionnez l'icône en haut à droite et sélectionnez **gestion des utilisateurs**.
- 3. Vous pouvez éventuellement filtrer la liste des comptes d'utilisateur en sélectionnant **Cluster**, **LDAP** ou **IDP**.

Si vous avez configuré des utilisateurs sur le cluster de stockage avec LDAP, ces comptes affichent le type d'utilisateur LDAP. Si vous avez configuré des utilisateurs sur le cluster de stockage avec IDP, ces comptes affichent le type d'utilisateur IDP.

- 4. Dans la colonne **actions** du tableau, développez le menu du compte et sélectionnez **Modifier**.
- 5. Apportez les modifications nécessaires.
- 6. Sélectionnez **Enregistrer**.
- 7. Déconnectez-vous du cloud hybride NetApp.

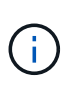

L'interface utilisateur de NetApp Hybrid Cloud Control peut prendre jusqu'à 2 minutes pour actualiser l'inventaire. Pour actualiser manuellement l'inventaire, accédez au service d'inventaire de l'interface utilisateur d'API REST https://[management node IP]/inventory/1/ et exécutez GET /installations/{id} pour le cluster.

8. Connectez-vous à NetApp Hybrid Cloud Control.

#### **Supprimer un compte utilisateur autorisé**

Vous pouvez supprimer un ou plusieurs comptes lorsqu'ils ne sont plus nécessaires. Vous pouvez supprimer un compte utilisateur LDAP.

Vous ne pouvez pas supprimer le compte d'utilisateur administrateur principal du cluster faisant autorité.

## **Étapes**

- 1. Connectez-vous à NetApp Hybrid Cloud Control en fournissant les identifiants de l'administrateur du cluster de stockage Element.
- 2. Dans le Tableau de bord, sélectionnez l'icône en haut à droite et sélectionnez **gestion des utilisateurs**.
- 3. Dans la colonne **actions** de la table utilisateurs, développez le menu du compte et sélectionnez **Supprimer**.
- 4. Confirmez la suppression en sélectionnant **Oui**.

## <span id="page-13-0"></span>**Gérer les comptes de volume**

["Comptes de volume"](https://docs.netapp.com/fr-fr/element-software-123/concepts/concept_solidfire_concepts_accounts_and_permissions.html#volume-accounts) Sont gérés dans le tableau NetApp Hybrid Cloud Control volumes. Ces comptes sont spécifiques uniquement au cluster de stockage sur lequel ils ont été créés. Ces types de comptes vous permettent de définir des autorisations sur les volumes du réseau, mais n'ont aucun effet en dehors de ces volumes.

Un compte de volume contient l'authentification CHAP requise pour accéder aux volumes qui lui sont affectés.

#### **Créer un compte de volume**

Créer un compte spécifique à ce volume.

## **Étapes**

- 1. Connectez-vous à NetApp Hybrid Cloud Control en fournissant les identifiants de l'administrateur du cluster de stockage Element.
- 2. Dans le Tableau de bord, sélectionnez **Storage** > **volumes**.
- 3. Sélectionnez l'onglet **comptes**.
- 4. Sélectionnez le bouton **Créer un compte**.
- 5. Entrez un nom pour le nouveau compte.
- 6. Dans la section Paramètres CHAP, entrez les informations suivantes :
	- Secret d'initiateur pour l'authentification de session de nœud CHAP
	- Code secret cible pour l'authentification de session de nœud CHAP

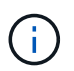

Pour générer automatiquement l'un ou l'autre des mots de passe, laissez les champs d'informations d'identification vides.

7. Sélectionnez **Créer un compte**.

#### **Modifier un compte de volume**

Vous pouvez modifier les informations CHAP et modifier si un compte est actif ou verrouillé.

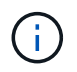

La suppression ou le verrouillage d'un compte associé au nœud de gestion entraîne l'accès à un nœud de gestion.

#### **Étapes**

- 1. Connectez-vous à NetApp Hybrid Cloud Control en fournissant les identifiants de l'administrateur du cluster de stockage Element.
- 2. Dans le Tableau de bord, sélectionnez **Storage** > **volumes**.
- 3. Sélectionnez l'onglet **comptes**.
- 4. Dans la colonne **actions** du tableau, développez le menu du compte et sélectionnez **Modifier**.
- 5. Apportez les modifications nécessaires.
- 6. Confirmez les modifications en sélectionnant **Oui**.

## **Supprimer un compte de volume**

Supprimer un compte dont vous n'avez plus besoin.

Avant de supprimer un compte de volume, supprimez d'abord les volumes associés au compte et supprimezles.

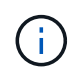

La suppression ou le verrouillage d'un compte associé au nœud de gestion entraîne l'accès à un nœud de gestion.

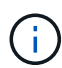

Les volumes persistants associés à des services de gestion sont affectés à un nouveau compte lors de l'installation ou de la mise à niveau. Si vous utilisez des volumes persistants, ne modifiez pas ou ne supprimez pas les volumes ou leur compte associé. Si vous supprimez ces comptes, vous risquez de rendre votre nœud de gestion inutilisable.

## **Étapes**

- 1. Connectez-vous à NetApp Hybrid Cloud Control en fournissant les identifiants de l'administrateur du cluster de stockage Element.
- 2. Dans le Tableau de bord, sélectionnez **Storage** > **volumes**.
- 3. Sélectionnez l'onglet **comptes**.
- 4. Dans la colonne **actions** du tableau, développez le menu du compte et sélectionnez **Supprimer**.
- 5. Confirmez la suppression en sélectionnant **Oui**.

## **Trouvez plus d'informations**

- ["En savoir plus sur les comptes"](https://docs.netapp.com/fr-fr/element-software-123/concepts/concept_solidfire_concepts_accounts_and_permissions.html)
- ["Travailler avec des comptes à l'aide du protocole CHAP"](https://docs.netapp.com/fr-fr/element-software-123/storage/task_data_manage_accounts_work_with_accounts_task.html)
- ["Plug-in NetApp Element pour vCenter Server"](https://docs.netapp.com/us-en/vcp/index.html)
- ["Documentation SolidFire et Element"](https://docs.netapp.com/us-en/element-software/index.html)

## <span id="page-15-0"></span>**Créez et gérez des volumes à l'aide de NetApp Hybrid Cloud Control**

Vous pouvez créer un volume et l'associer à un compte donné. L'association d'un volume à un compte permet au compte d'accéder au volume via les initiateurs iSCSI et les informations d'identification CHAP.

Vous pouvez spécifier les paramètres QoS d'un volume lors de sa création.

Vous pouvez gérer les volumes de NetApp Hybrid Cloud Control de l'une des manières suivantes :

- [Créer un volume](#page-15-1)
- [Appliquer une policy QoS à un volume](#page-16-0)
- [Modifier un volume](#page-17-0)
- [Clones de volumes](#page-18-0)
- [Ajout de volumes à un groupe d'accès de volume](#page-20-0)
- [Supprimer un volume](#page-20-1)
- [Restaurer un volume supprimé](#page-20-2)
- [Purger un volume supprimé](#page-21-1)

## <span id="page-15-1"></span>**Créer un volume**

Vous pouvez créer un volume de stockage à l'aide de NetApp Hybrid Cloud Control.

- 1. Connectez-vous à NetApp Hybrid Cloud Control en fournissant les identifiants de l'administrateur du cluster de stockage Element.
- 2. Dans le tableau de bord, développez le nom du cluster de stockage dans le menu de navigation à gauche.
- 3. Sélectionnez l'onglet **volumes** > **Présentation**.

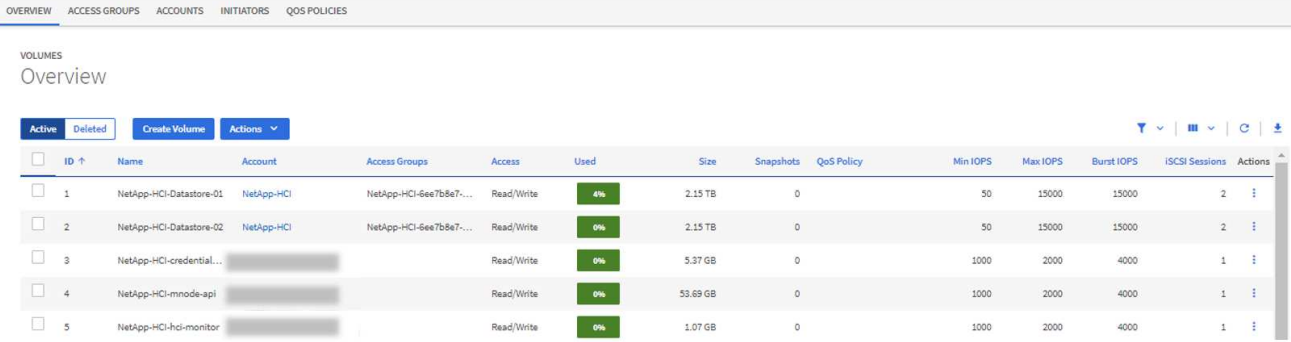

- 4. Sélectionnez **Créer un volume**.
- 5. Entrez un nom pour le nouveau volume.
- 6. Entrez la taille totale du volume.

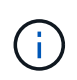

La taille de volume par défaut est en Go. Vous pouvez créer des volumes en utilisant des tailles mesurées en Go ou Gio : 1 Go = 1 000 000 000 octets 1 Gio = 1 073 741 824 octets

- 7. Sélectionnez une taille de bloc pour le volume.
- 8. Dans la liste **compte**, sélectionnez le compte qui doit avoir accès au volume.

Si aucun compte n'existe, sélectionnez **Créer un nouveau compte**, entrez un nouveau nom de compte et sélectionnez **Créer un compte**. Le compte est créé et associé au nouveau volume dans la liste **compte**.

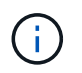

S'il y a plus de 50 comptes, la liste n'apparaît pas. Commencez à taper et la fonction de saisie semi-automatique affiche les valeurs que vous pouvez choisir.

- 9. Pour configurer la qualité de service du volume, effectuez l'une des opérations suivantes :
	- Sous **Paramètres de qualité de service**, définissez les valeurs minimum, maximum et rafale personnalisées pour IOPS ou utilisez les valeurs QoS par défaut.
	- Sélectionnez une stratégie QoS existante en activant l'option **Assign Quality of Service Policy** et en choisissant une stratégie QoS existante dans la liste des résultats.
	- Créez et attribuez une nouvelle stratégie de qualité de service en activant l'option **affecter la stratégie de qualité de service** et en sélectionnant **Créer une nouvelle stratégie de qualité de service**. Dans la fenêtre résultante, entrez un nom pour la règle de QoS, puis entrez les valeurs de QoS. Lorsque vous avez terminé, sélectionnez **Créer une stratégie de qualité de service**.

Pour les volumes dont la valeur IOPS max ou Burst supérieure à 20,000, il faut des files d'attente très poussées ou plusieurs sessions pour atteindre ce niveau d'IOPS sur un seul volume.

10. Sélectionnez **Créer un volume**.

## <span id="page-16-0"></span>**Appliquer une policy QoS à un volume**

Vous pouvez appliquer une politique de QoS aux volumes de stockage existants à l'aide de NetApp Hybrid Cloud Control. Si au lieu de cela vous devez définir des valeurs QoS personnalisées pour un volume, vous pouvez [Modifier un volume.](#page-17-0) Pour créer une nouvelle règle de QoS, reportez-vous à la section ["Création et](#page-26-0) [gestion de règles de QoS pour les volumes".](#page-26-0)

- 1. Connectez-vous à NetApp Hybrid Cloud Control en fournissant les identifiants de l'administrateur du cluster de stockage Element.
- 2. Dans le tableau de bord, développez le nom du cluster de stockage dans le menu de navigation à gauche.
- 3. Sélectionnez **volumes** > **Présentation**.
- 4. Sélectionnez un ou plusieurs volumes à associer à une politique de QoS.
- 5. Sélectionnez la liste déroulante **actions** en haut de la table volumes et sélectionnez **appliquer la stratégie QoS**.
- 6. Dans la fenêtre résultante, sélectionnez une stratégie QoS dans la liste et sélectionnez **appliquer la stratégie QoS**.

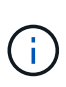

Si vous utilisez des règles de QoS sur un volume, vous pouvez définir une QoS personnalisée afin de supprimer l'affiliation de la « QoS policy » avec ce volume. Les valeurs QoS personnalisées remplacent les valeurs des règles QoS pour les paramètres QoS des volumes.

## <span id="page-17-0"></span>**Modifier un volume**

Avec NetApp Hybrid Cloud Control, vous pouvez modifier les attributs de volume tels que les valeurs QoS, la taille du volume et l'unité de mesure en fonction de laquelle les valeurs d'octet sont calculées. Vous pouvez également modifier l'accès au compte pour l'utilisation de la réplication ou restreindre l'accès au volume.

#### **Description de la tâche**

Vous pouvez redimensionner un volume lorsque l'espace est suffisant sur le cluster dans les conditions suivantes :

- Conditions de fonctionnement normales.
- Des erreurs ou défaillances de volume sont signalées.
- Le volume est en cours de clonage.
- Le volume est en cours de resynchronisation.

## **Étapes**

- 1. Connectez-vous à NetApp Hybrid Cloud Control en fournissant les identifiants de l'administrateur du cluster de stockage Element.
- 2. Dans le tableau de bord, développez le nom du cluster de stockage dans le menu de navigation à gauche.
- 3. Sélectionnez **volumes** > **Présentation**.
- 4. Dans la colonne **actions** de la table volumes, développez le menu du volume et sélectionnez **Modifier**.
- 5. Apportez les modifications nécessaires :
	- a. Modifier la taille totale du volume.

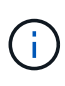

Vous avez la possibilité d'augmenter la taille du volume, mais pas de la réduire. Vous ne pouvez redimensionner qu'un volume dans une seule opération de redimensionnement. Les opérations de collecte des données superflues et les mises à niveau logicielles n'interrompent pas l'opération de redimensionnement.

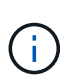

Si vous réglez la taille du volume pour la réplication, augmentez d'abord la taille du volume affecté en tant que cible de réplication. Vous pouvez alors redimensionner le volume source. Le volume cible peut être supérieur ou égal au volume source, mais il ne peut pas être plus petit.

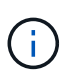

La taille de volume par défaut est en Go. Vous pouvez créer des volumes en utilisant des tailles mesurées en Go ou Gio : 1 Go = 1 000 000 000 octets 1 Gio = 1 073 741 824 octets

- b. Sélectionnez un autre niveau d'accès de compte :
	- Lecture seule
	- Lecture/écriture
	- Verrouillé
	- Cible de réplication
- c. Sélectionnez le compte qui doit avoir accès au volume.

Commencer à taper et la fonction de saisie semi-automatique affiche les valeurs possibles que vous pouvez choisir.

Si aucun compte n'existe, sélectionnez **Créer nouveau compte**, entrez un nouveau nom de compte et sélectionnez **Créer**. Le compte est créé et associé au volume existant.

- d. Modifier la qualité du service en effectuant l'une des actions suivantes :
	- i. Sélectionnez une stratégie existante.
	- ii. Sous Paramètres personnalisés, définissez les valeurs minimum, maximum et rafale pour IOPS ou utilisez les valeurs par défaut.

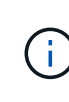

Si vous utilisez des règles de QoS sur un volume, vous pouvez définir une QoS personnalisée afin de supprimer l'affiliation de la « QoS policy » avec ce volume. La QoS personnalisée remplace les valeurs des règles de QoS pour les paramètres de QoS des volumes.

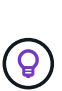

Si vous modifiez les valeurs d'IOPS, vous devez augmenter l'incrément de plusieurs dizaines ou centaines. Les valeurs d'entrée nécessitent des nombres entiers valides. Configurez des volumes avec une valeur de bursting extrêmement élevée. Cela permet au système de traiter rapidement de grandes charges de travail séquentielles de blocs volumineux occasionnels, tout en contraignant les IOPS soutenues pour un volume.

#### 6. Sélectionnez **Enregistrer**.

## <span id="page-18-0"></span>**Clones de volumes**

Vous pouvez créer un clone d'un seul volume de stockage ou cloner un groupe de volumes pour effectuer une copie instantanée des données. Lorsque vous clonez un volume, le système crée un snapshot du volume, puis crée une copie des données référencées par le snapshot.

#### **Avant de commencer**

• Vous devez ajouter un cluster et en cours d'exécution au moins.

- Au moins un volume a été créé.
- Un compte utilisateur a été créé.
- L'espace non provisionné disponible doit être égal ou supérieur à la taille du volume.

#### **Description de la tâche**

Le cluster prend en charge jusqu'à deux demandes de clones en cours d'exécution par volume et jusqu'à 8 opérations de clonage de volumes actifs à la fois. Les demandes dépassant ces limites sont placées en file d'attente pour traitement ultérieur.

Le clonage de volumes est un processus asynchrone. La durée de ce processus dépend de la taille du volume que vous clonez et de la charge actuelle du cluster.

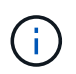

Les volumes clonés n'héritent pas de l'appartenance des groupes d'accès aux volumes à partir du volume source.

## **Étapes**

- 1. Connectez-vous à NetApp Hybrid Cloud Control en fournissant les identifiants de l'administrateur du cluster de stockage Element.
- 2. Dans le tableau de bord, développez le nom du cluster de stockage dans le menu de navigation à gauche.
- 3. Sélectionnez l'onglet **volumes** > **Présentation**.
- 4. Sélectionnez chaque volume à cloner.
- 5. Sélectionnez la liste déroulante **actions** en haut de la table volumes et sélectionnez **Clone**.
- 6. Dans la fenêtre résultante, procédez comme suit :
	- a. Indiquez le préfixe du nom des volumes (facultatif).
	- b. Choisissez le type d'accès dans la liste **Access**.
	- c. Choisissez un compte à associer au nouveau clone du volume (par défaut, **Copy from Volume** est sélectionné, qui utilisera le même compte que le volume d'origine).
	- d. Si aucun compte n'existe, sélectionnez **Créer un nouveau compte**, entrez un nouveau nom de compte et sélectionnez **Créer un compte**. Le compte est créé et associé au volume.

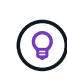

Utilisez les bonnes pratiques descriptives en matière de dénomination. Ceci est particulièrement important si plusieurs clusters ou serveurs vCenter sont utilisés dans votre environnement.

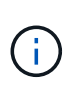

L'augmentation de la taille du volume d'un clone entraîne la création d'un nouveau volume avec de l'espace libre supplémentaire à l'extrémité du volume. En fonction de l'utilisation du volume, vous devrez peut-être étendre les partitions ou créer de nouvelles partitions dans l'espace libre pour l'utiliser.

#### a. Sélectionnez **Clone volumes**.

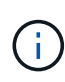

La durée d'une opération de clonage est affectée par la taille du volume et la charge actuelle du cluster. Actualisez la page si le volume cloné n'apparaît pas dans la liste des volumes.

## <span id="page-20-0"></span>**Ajout de volumes à un groupe d'accès de volume**

Vous pouvez ajouter un seul volume ou un groupe de volumes à un groupe d'accès de volume.

## **Étapes**

- 1. Connectez-vous à NetApp Hybrid Cloud Control en fournissant les identifiants de l'administrateur du cluster de stockage Element.
- 2. Dans le tableau de bord, développez le nom du cluster de stockage dans le menu de navigation à gauche.
- 3. Sélectionnez **volumes** > **Présentation**.
- 4. Sélectionnez un ou plusieurs volumes à associer à un groupe d'accès de volume.
- 5. Sélectionnez la liste déroulante **actions** en haut de la table volumes et sélectionnez **Ajouter au groupe d'accès**.
- 6. Dans la fenêtre qui s'affiche, sélectionnez un groupe d'accès au volume dans la liste **Groupe d'accès au volume**.
- 7. Sélectionnez **Ajouter un volume**.

## <span id="page-20-1"></span>**Supprimer un volume**

Vous pouvez supprimer un ou plusieurs volumes d'un cluster de stockage Element.

## **Description de la tâche**

Le système ne purge pas immédiatement les volumes supprimés ; ils restent disponibles pendant environ huit heures. Après huit heures, ils sont purgés et ne sont plus disponibles. Si vous restaurez un volume avant que le système ne le purge, le volume est à nouveau en ligne et les connexions iSCSI sont restaurées.

Si un volume utilisé pour créer un snapshot est supprimé, ses snapshots associés deviennent inactifs. Lorsque les volumes source supprimés sont purgés, les snapshots inactifs associés sont également supprimés du système.

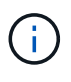

Les volumes persistants associés à des services de gestion sont créés et attribués à un nouveau compte lors de l'installation ou de la mise à niveau. Si vous utilisez des volumes persistants, ne modifiez pas ou ne supprimez pas les volumes ou leur compte associé. Si vous supprimez ces volumes, votre nœud de gestion risque d'être inutilisable.

## **Étapes**

- 1. Connectez-vous à NetApp Hybrid Cloud Control en fournissant les identifiants de l'administrateur du cluster de stockage Element.
- 2. Dans le tableau de bord, développez le nom du cluster de stockage dans le menu de navigation à gauche.
- 3. Sélectionnez **volumes** > **Présentation**.
- 4. Sélectionnez un ou plusieurs volumes à supprimer.
- 5. Sélectionnez la liste déroulante **actions** en haut de la table volumes, puis sélectionnez **Supprimer**.
- 6. Dans la fenêtre qui s'affiche, confirmez l'action en sélectionnant **Oui**.

## <span id="page-20-2"></span>**Restaurer un volume supprimé**

Après la suppression d'un volume de stockage, vous pouvez tout de même le restaurer si c'est le cas avant huit heures après sa suppression.

Le système ne purge pas immédiatement les volumes supprimés ; ils restent disponibles pendant environ huit heures. Après huit heures, ils sont purgés et ne sont plus disponibles. Si vous restaurez un volume avant que le système ne le purge, le volume est à nouveau en ligne et les connexions iSCSI sont restaurées.

## **Étapes**

- 1. Connectez-vous à NetApp Hybrid Cloud Control en fournissant les identifiants de l'administrateur du cluster de stockage Element.
- 2. Dans le tableau de bord, développez le nom du cluster de stockage dans le menu de navigation à gauche.
- 3. Sélectionnez **volumes** > **Présentation**.
- 4. Sélectionnez **supprimé**.
- 5. Dans la colonne **actions** de la table volumes, développez le menu du volume et sélectionnez **Restaurer**.
- 6. Confirmez le processus en sélectionnant **Oui**.

## <span id="page-21-1"></span>**Purger un volume supprimé**

Une fois les volumes de stockage supprimés, ils restent disponibles pendant environ huit heures. Après huit heures, ils sont purgés automatiquement et ne sont plus disponibles. Si vous ne voulez pas attendre les huit heures, vous pouvez supprimer

## **Étapes**

- 1. Connectez-vous à NetApp Hybrid Cloud Control en fournissant les identifiants de l'administrateur du cluster de stockage Element.
- 2. Dans le tableau de bord, développez le nom du cluster de stockage dans le menu de navigation à gauche.
- 3. Sélectionnez **volumes** > **Présentation**.
- 4. Sélectionnez **supprimé**.
- 5. Sélectionnez un ou plusieurs volumes à purger.
- 6. Effectuez l'une des opérations suivantes :
	- Si vous avez sélectionné plusieurs volumes, sélectionnez le filtre rapide **Purge** en haut du tableau.
	- Si vous avez sélectionné un seul volume, dans la colonne **actions** de la table volumes, développez le menu du volume et sélectionnez **Purge**.
- 7. Dans la colonne **actions** de la table volumes, développez le menu du volume et sélectionnez **Purge**.
- 8. Confirmez le processus en sélectionnant **Oui**.

## **Trouvez plus d'informations**

- ["Découvrir les volumes"](https://docs.netapp.com/fr-fr/element-software-123/concepts/concept_solidfire_concepts_volumes.html)
- ["Documentation SolidFire et Element"](https://docs.netapp.com/us-en/element-software/index.html)
- ["Plug-in NetApp Element pour vCenter Server"](https://docs.netapp.com/us-en/vcp/index.html)
- ["Documentation SolidFire et Element"](https://docs.netapp.com/us-en/element-software/index.html)

## <span id="page-21-0"></span>**Créez et gérez des groupes d'accès de volume**

Vous pouvez créer de nouveaux groupes d'accès aux volumes, modifier le nom, les initiateurs associés ou les volumes associés de groupes d'accès, ou supprimer des

groupes d'accès aux volumes existants à l'aide de NetApp Hybrid Cloud Control.

## **Ce dont vous avez besoin**

- Vous disposez des identifiants d'administrateur pour ce système de stockage 100 % Flash SolidFire.
- Vous avez mis à niveau vos services de gestion vers au moins la version 2.15.28. La gestion du stockage NetApp Hybrid Cloud Control n'est pas disponible dans les versions précédentes de packs de services.
- Assurez-vous de disposer d'un schéma de nommage logique pour les groupes d'accès aux volumes.

## **Ajouter un groupe d'accès de volume**

Vous pouvez ajouter un groupe d'accès de volume à un cluster de stockage à l'aide de NetApp Hybrid Cloud Control.

## **Étapes**

- 1. Connectez-vous à NetApp Hybrid Cloud Control en fournissant les identifiants de l'administrateur du cluster de stockage Element.
- 2. Dans le tableau de bord, développez le nom du cluster de stockage dans le menu de navigation à gauche.
- 3. Sélectionnez **volumes**.
- 4. Sélectionnez l'onglet **Access Groups**.
- 5. Sélectionnez le bouton **Créer un groupe d'accès**.
- 6. Dans la boîte de dialogue qui s'affiche, entrez un nom pour le nouveau groupe d'accès au volume.
- 7. (Facultatif) dans la section **initiateurs**, sélectionnez un ou plusieurs initiateurs à associer au nouveau groupe d'accès au volume.

Si vous associez un initiateur au groupe d'accès de volume, cet initiateur peut accéder à chaque volume du groupe sans avoir besoin d'une authentification.

- 8. (Facultatif) dans la section **volumes**, sélectionnez un ou plusieurs volumes à inclure dans ce groupe d'accès de volume.
- 9. Sélectionnez **Créer un groupe d'accès**.

## **Modifier un groupe d'accès de volume**

Vous pouvez modifier les propriétés d'un groupe d'accès aux volumes existant à l'aide de NetApp Hybrid Cloud Control. Vous pouvez modifier le nom, les initiateurs associés ou les volumes associés d'un groupe d'accès.

- 1. Connectez-vous à NetApp Hybrid Cloud Control en fournissant les identifiants de l'administrateur du cluster de stockage Element.
- 2. Dans le tableau de bord, développez le nom du cluster de stockage dans le menu de navigation à gauche.
- 3. Sélectionnez **volumes**.
- 4. Sélectionnez l'onglet **Access Groups**.
- 5. Dans la colonne **actions** de la table des groupes d'accès, développez le menu d'options du groupe d'accès à modifier.
- 6. Dans le menu d'options, sélectionnez **Modifier**.
- 7. Apportez les modifications nécessaires au nom, aux initiateurs associés ou aux volumes associés.
- 8. Confirmez vos modifications en sélectionnant **Enregistrer**.
- 9. Dans le tableau **Access Groups**, vérifiez que le groupe d'accès reflète vos modifications.

## **Supprimer un groupe d'accès de volume**

Vous pouvez supprimer un groupe d'accès aux volumes à l'aide de NetApp Hybrid Cloud Control et supprimer simultanément les initiateurs associés à ce groupe d'accès du système.

#### **Étapes**

- 1. Connectez-vous à NetApp Hybrid Cloud Control en fournissant les identifiants de l'administrateur du cluster de stockage Element.
- 2. Dans le tableau de bord, développez le nom du cluster de stockage dans le menu de navigation à gauche.
- 3. Sélectionnez **volumes**.
- 4. Sélectionnez l'onglet **Access Groups**.
- 5. Dans la colonne **actions** de la table des groupes d'accès, développez le menu d'options du groupe d'accès à supprimer.
- 6. Dans le menu d'options, sélectionnez **Supprimer**.
- 7. Si vous ne souhaitez pas supprimer les initiateurs associés au groupe d'accès, décochez la case **Supprimer les initiateurs de ce groupe d'accès**.
- 8. Confirmez l'opération de suppression en sélectionnant **Oui**.

## **Trouvez plus d'informations**

- ["En savoir plus sur les groupes d'accès aux volumes"](https://docs.netapp.com/fr-fr/element-software-123/concepts/concept_solidfire_concepts_volume_access_groups.html)
- ["Ajoutez un initiateur à un groupe d'accès de volume"](#page-23-0)
- ["Plug-in NetApp Element pour vCenter Server"](https://docs.netapp.com/us-en/vcp/index.html)
- ["Documentation SolidFire et Element"](https://docs.netapp.com/us-en/element-software/index.html)

## <span id="page-23-0"></span>**Création et gestion des initiateurs**

Vous pouvez utiliser ["initiateurs"](https://docs.netapp.com/fr-fr/element-software-123/concepts/concept_solidfire_concepts_initiators.html) Pour l'accès CHAP aux volumes plutôt que basé sur les comptes. Vous pouvez créer et supprimer des initiateurs, et leur donner des alias conviviaux pour simplifier l'administration et l'accès aux volumes. Lorsque vous ajoutez un initiateur à un groupe d'accès de volume, cet initiateur permet d'accéder à tous les volumes du groupe.

## **Ce dont vous avez besoin**

- Vous disposez des informations d'identification d'administrateur de cluster.
- Vous avez mis à niveau vos services de gestion vers au moins la version 2.17. La gestion de l'initiateur NetApp Hybrid Cloud Control n'est pas disponible dans les versions précédentes de packs de services.

## **Options**

- [Créer un initiateur](#page-24-0)
- [Ajoutez des initiateurs à un groupe d'accès de volume](#page-25-0)
- [Modifier un alias d'initiateur](#page-25-1)
- [Supprimer les initiateurs](#page-26-1)

## <span id="page-24-0"></span>**Créer un initiateur**

Vous pouvez créer des initiateurs iSCSI ou Fibre Channel et éventuellement leur attribuer des alias.

#### **Description de la tâche**

Le format accepté d'un IQN initiateur est iqn.yyyy-mm où y et m sont des chiffres suivis d'un texte qui ne doit contenir que des chiffres, des caractères alphabétiques minuscules et un point (.), deux points (:) ou tiret (-). Voici un exemple de format :

```
iqn.2010-01.com.solidfire:c2r9.fc0.2100000e1e09bb8b
```
Le format accepté d'un WWPN de l'initiateur Fibre Channel est : Aa:bB: CC: dd: 11: 22: 33: 44 ou AabBCCdd11223344. Voici un exemple de format :

```
5f:47:ac:c0:5c:74:d4:02
```
- 1. Connectez-vous à NetApp Hybrid Cloud Control en fournissant les identifiants de l'administrateur du cluster de stockage Element.
- 2. Dans le tableau de bord, développez le nom du cluster de stockage dans le menu de navigation à gauche.
- 3. Sélectionnez **volumes**.
- 4. Sélectionnez l'onglet **initiateurs**.
- 5. Sélectionnez le bouton **Créer initiateurs**.

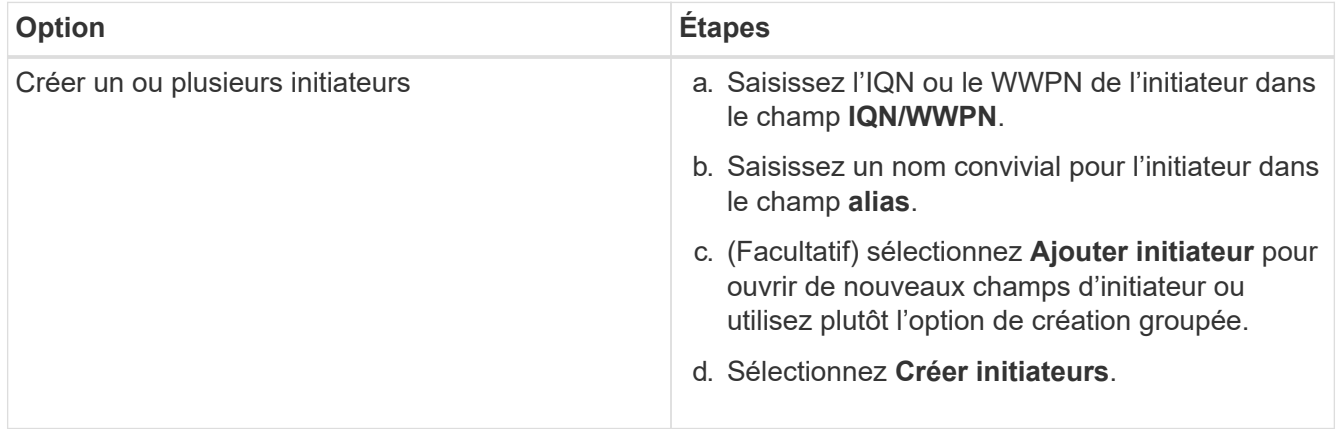

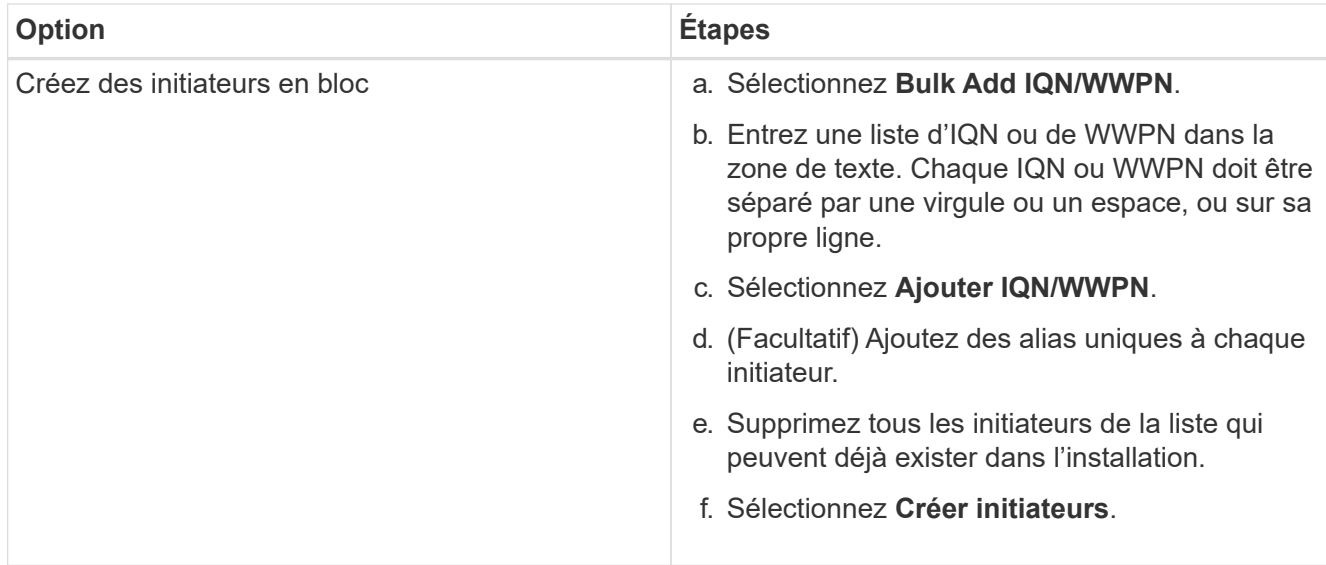

## <span id="page-25-0"></span>**Ajoutez des initiateurs à un groupe d'accès de volume**

Vous pouvez ajouter des initiateurs à un groupe d'accès de volume. Lorsque vous ajoutez un initiateur à un groupe d'accès de volume, celui-ci permet d'accéder à tous les volumes de ce groupe.

## **Étapes**

- 1. Connectez-vous à NetApp Hybrid Cloud Control en fournissant les identifiants de l'administrateur du cluster de stockage Element.
- 2. Dans le tableau de bord, développez le nom du cluster de stockage dans le menu de navigation à gauche.
- 3. Sélectionnez **volumes**.
- 4. Sélectionnez l'onglet **initiateurs**.
- 5. Sélectionnez un ou plusieurs initiateurs à ajouter.
- 6. Sélectionnez **actions > Ajouter au groupe d'accès**.
- 7. Sélectionnez le groupe d'accès.
- 8. Confirmez vos modifications en sélectionnant **Ajouter initiateur**.

## <span id="page-25-1"></span>**Modifier un alias d'initiateur**

Vous pouvez modifier l'alias d'un initiateur existant ou ajouter un alias s'il n'existe pas déjà.

- 1. Connectez-vous à NetApp Hybrid Cloud Control en fournissant les identifiants de l'administrateur du cluster de stockage Element.
- 2. Dans le tableau de bord, développez le nom du cluster de stockage dans le menu de navigation à gauche.
- 3. Sélectionnez **volumes**.
- 4. Sélectionnez l'onglet **initiateurs**.
- 5. Dans la colonne **actions**, développez le menu des options de l'initiateur.
- 6. Sélectionnez **Modifier**.
- 7. Apportez les modifications nécessaires à l'alias ou ajoutez un nouvel alias.

## 8. Sélectionnez **Enregistrer**.

## <span id="page-26-1"></span>**Supprimer les initiateurs**

Vous pouvez supprimer un ou plusieurs initiateurs. Lorsque vous supprimez un initiateur, le système le supprime de tout groupe d'accès de volume associé. Toutes les connexions utilisant l'initiateur restent valides jusqu'à ce que la connexion soit réinitialisée.

## **Étapes**

- 1. Connectez-vous à NetApp Hybrid Cloud Control en fournissant les identifiants de l'administrateur du cluster de stockage Element.
- 2. Dans le tableau de bord, développez le nom du cluster de stockage dans le menu de navigation à gauche.
- 3. Sélectionnez **volumes**.
- 4. Sélectionnez l'onglet **initiateurs**.
- 5. Supprimer un ou plusieurs initiateurs :
	- a. Sélectionnez un ou plusieurs initiateurs à supprimer.
	- b. Sélectionnez **actions > Supprimer**.
	- c. Confirmez l'opération de suppression et sélectionnez **Oui**.

## **Trouvez plus d'informations**

- ["En savoir plus sur les initiateurs"](https://docs.netapp.com/fr-fr/element-software-123/concepts/concept_solidfire_concepts_initiators.html)
- ["En savoir plus sur les groupes d'accès aux volumes"](https://docs.netapp.com/fr-fr/element-software-123/concepts/concept_solidfire_concepts_volume_access_groups.html)
- ["Plug-in NetApp Element pour vCenter Server"](https://docs.netapp.com/us-en/vcp/index.html)
- ["Documentation SolidFire et Element"](https://docs.netapp.com/us-en/element-software/index.html)

## <span id="page-26-0"></span>**Création et gestion de règles de QoS pour les volumes**

Une règle de QoS (QoS) vous permet de créer et de sauvegarder un paramètre de qualité de service standardisé qui peut être appliqué à de nombreux volumes. Le cluster sélectionné doit être Element 10.0 ou version ultérieure pour utiliser les règles de QoS ; sinon, les fonctions de politique de QoS ne sont pas disponibles.

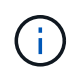

Pour en savoir plus sur l'utilisation, consultez le contenu des concepts relatifs au stockage 100 % Flash de SolidFire ["Des règles de QoS"](https://docs.netapp.com/fr-fr/element-software-123/concepts/concept_data_manage_volumes_solidfire_quality_of_service.html#qos-policies) au lieu d'un volume individuel ["La QoS".](https://docs.netapp.com/fr-fr/element-software-123/concepts/concept_data_manage_volumes_solidfire_quality_of_service.html)

NetApp Hybrid Cloud Control vous permet de créer et de gérer des règles de qualité de service en exécutant les tâches suivantes :

- [Création d'une règle de QoS](#page-27-0)
- [Appliquer une policy QoS à un volume](#page-16-0)
- [Modifier l'affectation de la politique de QoS d'un volume](#page-28-0)
- [Modifiez une règle QoS](#page-28-1)
- [Suppression d'une règle QoS](#page-29-2)

## <span id="page-27-0"></span>**Création d'une règle de QoS**

Vous pouvez créer des règles de QoS et les appliquer aux volumes qui doivent avoir des performances équivalentes.

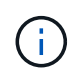

Si vous utilisez des règles de QoS, n'utilisez pas la QoS personnalisée sur un volume. La QoS personnalisée remplace et ajuste les valeurs des règles de QoS pour les paramètres de QoS du volume.

## **Étapes**

- 1. Connectez-vous à NetApp Hybrid Cloud Control en fournissant les identifiants de l'administrateur du cluster de stockage Element.
- 2. Dans le tableau de bord, développez le menu du cluster de stockage.
- 3. Sélectionnez **stockage > volumes**.
- 4. Sélectionnez l'onglet **QoS Policies**.
- 5. Sélectionnez **Créer une stratégie**.
- 6. Entrez **Nom de la stratégie**.

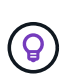

Utilisez les bonnes pratiques descriptives en matière de dénomination. Ceci est particulièrement important si plusieurs clusters ou serveurs vCenter sont utilisés dans votre environnement.

- 7. Saisissez les valeurs d'IOPS minimales, d'IOPS maximales et en rafale.
- 8. Sélectionnez **Créer une stratégie QoS**.

Un ID système est généré pour la règle et cette règle s'affiche sur la page QoS Policies avec les valeurs QoS attribuées.

## **Appliquer une policy QoS à un volume**

Vous pouvez affecter une politique de QoS existante à un volume à l'aide de NetApp Hybrid Cloud Control.

#### **Ce dont vous avez besoin**

La stratégie QoS que vous souhaitez attribuer a été [créé](#page-27-0).

#### **Description de la tâche**

Cette tâche explique comment affecter une policy de QoS à un volume individuel en modifiant ses paramètres. La dernière version de NetApp Hybrid Cloud Control ne propose pas d'option d'affectation en bloc pour plusieurs volumes. Jusqu'à ce que la fonctionnalité d'attribution en bloc soit disponible dans une prochaine version, vous pouvez utiliser l'interface utilisateur web d'Element ou l'interface du plug-in vCenter pour attribuer des règles de QoS en bloc.

- 1. Connectez-vous à NetApp Hybrid Cloud Control en fournissant les identifiants de l'administrateur du cluster de stockage Element.
- 2. Dans le tableau de bord, développez le menu du cluster de stockage.
- 3. Sélectionnez **stockage > volumes**.
- 4. Sélectionnez le menu **actions** en regard du volume que vous souhaitez modifier.
- 5. Dans le menu qui s'affiche, sélectionnez **Modifier**.
- 6. Dans la boîte de dialogue, activez **Assign QoS Policy** et sélectionnez la stratégie QoS dans la liste déroulante à appliquer au volume sélectionné.

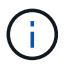

L'affectation de la QoS remplacera toutes les valeurs QoS individuelles des volumes qui ont été appliquées précédemment.

7. Sélectionnez **Enregistrer**.

## <span id="page-28-0"></span>**Modifier l'affectation de la politique de QoS d'un volume**

Vous pouvez supprimer l'affectation d'une policy de QoS d'un volume ou sélectionner une autre politique de QoS ou une QoS personnalisée.

#### **Ce dont vous avez besoin**

Le volume que vous voulez modifier est [affecté](#page-16-0) Une règle de QoS.

#### **Étapes**

- 1. Connectez-vous à NetApp Hybrid Cloud Control en fournissant les identifiants de l'administrateur du cluster de stockage Element.
- 2. Dans le tableau de bord, développez le menu du cluster de stockage.
- 3. Sélectionnez **stockage > volumes**.
- 4. Sélectionnez le menu **actions** en regard du volume que vous souhaitez modifier.
- 5. Dans le menu qui s'affiche, sélectionnez **Modifier**.
- 6. Dans la boîte de dialogue, effectuez l'une des opérations suivantes :
	- Désactivez **Assign QoS Policy** et modifiez les valeurs **min IOPS**, **Max IOPS** et **Burst IOPS** pour chaque QoS de volume.

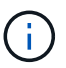

Lorsque les politiques de QoS sont désactivées, le volume utilise des valeurs d'IOPS par défaut de QoS, sauf en cas de modification contraire.

- Sélectionnez une autre politique de QoS dans la liste déroulante à appliquer au volume sélectionné.
- 7. Sélectionnez **Enregistrer**.

## <span id="page-28-1"></span>**Modifiez une règle QoS**

Vous pouvez modifier le nom d'une stratégie de QoS existante ou modifier les valeurs associées à cette règle. La modification des valeurs de performances de la politique de QoS affecte la QoS pour tous les volumes associés à la règle.

- 1. Connectez-vous à NetApp Hybrid Cloud Control en fournissant les identifiants de l'administrateur du cluster de stockage Element.
- 2. Dans le tableau de bord, développez le menu du cluster de stockage.
- 3. Sélectionnez **stockage > volumes**.
- 4. Sélectionnez l'onglet **QoS Policies**.
- 5. Sélectionnez le menu **actions** en regard de la stratégie de qualité de service que vous souhaitez modifier.
- 6. Sélectionnez **Modifier**.
- 7. Dans la boîte de dialogue **Modifier la stratégie QoS**, modifiez une ou plusieurs des options suivantes :
	- **Nom** : nom défini par l'utilisateur pour la stratégie QoS.
	- **Min IOPS** : nombre minimum d'IOPS garanties pour le volume. Valeur par défaut = 50.
	- **IOPS max** : nombre maximal d'IOPS autorisé pour le volume. Valeur par défaut = 15,000.
	- **IOPS en rafale** : le nombre maximal d'IOPS autorisé sur une courte période pour le volume. Valeur par défaut = 15,000.
- 8. Sélectionnez **Enregistrer**.

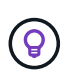

Vous pouvez sélectionner sur le lien dans la colonne **Active volumes** une règle pour afficher une liste filtrée des volumes affectés à cette stratégie.

## <span id="page-29-2"></span>**Suppression d'une règle QoS**

Vous pouvez supprimer une règle QoS s'il n'est plus nécessaire. Lorsque vous supprimez une règle de QoS, tous les volumes affectés à la règle gèrent les valeurs de QoS précédemment définies par la règle, mais également la QoS individuelle du volume. Toute association avec la politique de QoS supprimée est supprimée.

## **Étapes**

- 1. Connectez-vous à NetApp Hybrid Cloud Control en fournissant les identifiants de l'administrateur du cluster de stockage Element.
- 2. Dans le tableau de bord, développez le menu du cluster de stockage.
- 3. Sélectionnez **stockage > volumes**.
- 4. Sélectionnez l'onglet **QoS Policies**.
- 5. Sélectionnez le menu **actions** en regard de la stratégie de qualité de service que vous souhaitez modifier.
- 6. Sélectionnez **Supprimer**.
- 7. Confirmez l'action.

## **Trouvez plus d'informations**

- ["Plug-in NetApp Element pour vCenter Server"](https://docs.netapp.com/us-en/vcp/index.html)
- ["Documentation SolidFire et Element"](https://docs.netapp.com/us-en/element-software/index.html)

## <span id="page-29-0"></span>**Surveillez votre système SolidFire avec NetApp Cloud Control**

## <span id="page-29-1"></span>**Contrôle des ressources de stockage sur le tableau de bord Cloud hybride Control**

Avec le tableau de bord NetApp Hybrid Cloud Control, vous pouvez visualiser l'ensemble des ressources de stockage en un coup d'œil. Vous pouvez également surveiller la capacité de stockage et les performances de stockage.

 $\mathbf{d}$ 

Lorsque vous lancez une nouvelle session NetApp Hybrid Cloud Control pour la première fois, il peut y avoir un retard dans le chargement de la vue du tableau de bord NetApp Hybrid Cloud Control lorsque le nœud de gestion gère de nombreux clusters. La durée de chargement varie en fonction du nombre de clusters gérés activement par le nœud de gestion. Pour les lancements suivants, vous aurez des temps de chargement plus courts.

- [Accédez au tableau de bord NetApp HCC](#page-30-0)
- [Surveillance des ressources de stockage](#page-30-1)
- [Surveiller la capacité de stockage](#page-31-0)
- [Contrôle des performances du stockage](#page-33-0)

#### <span id="page-30-0"></span>**Accédez au tableau de bord NetApp HCC**

1. Ouvrez l'adresse IP du nœud de gestion dans un navigateur Web. Par exemple :

https://[management node IP address]

2. Connectez-vous au contrôle de cloud hybride NetApp en utilisant les identifiants de l'administrateur du cluster de stockage 100 % Flash SolidFire.

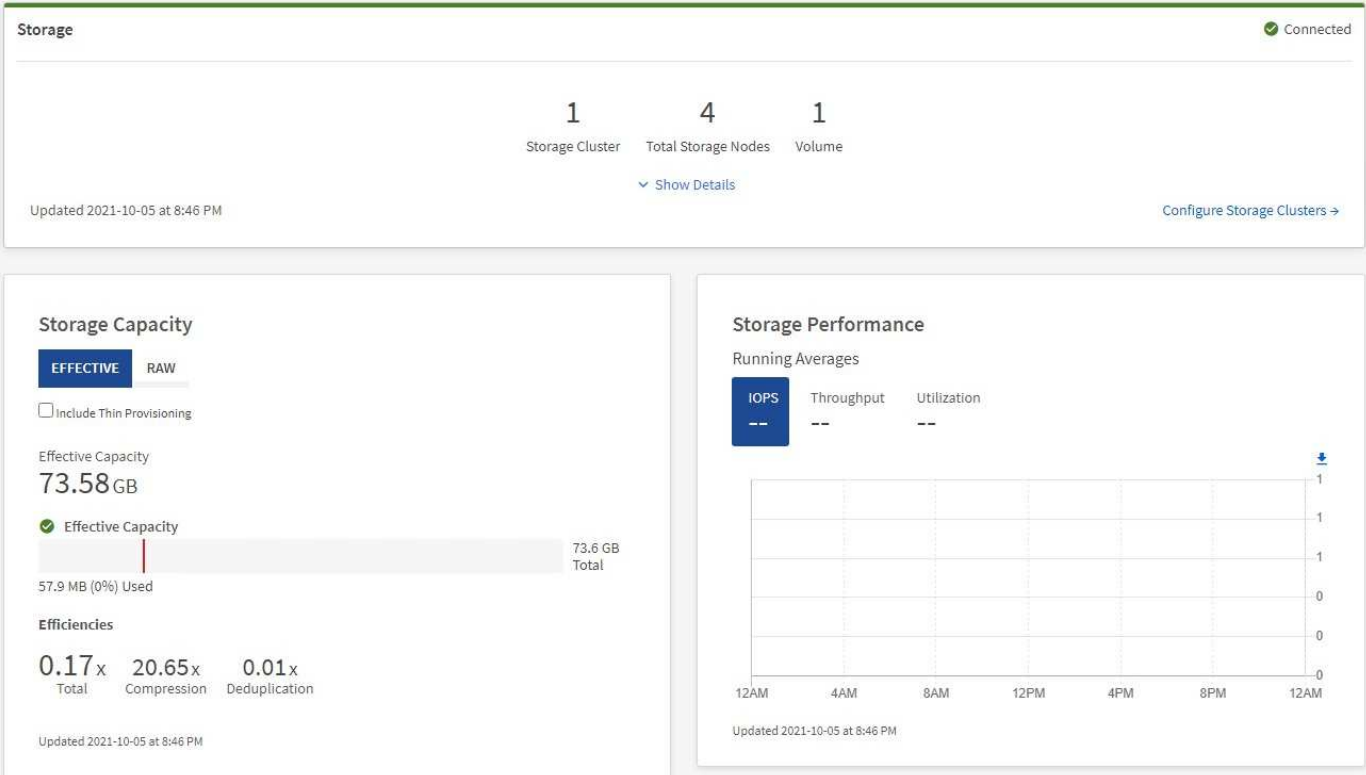

3. Consultez le tableau de bord de contrôle du cloud hybride.

## <span id="page-30-1"></span>**Surveillance des ressources de stockage**

Utilisez le volet **Storage** pour afficher votre environnement de stockage total. Vous pouvez surveiller le nombre de clusters de stockage, de nœuds de stockage et de volumes totaux.

Pour afficher les détails, dans le volet stockage, sélectionnez **Afficher les détails**.

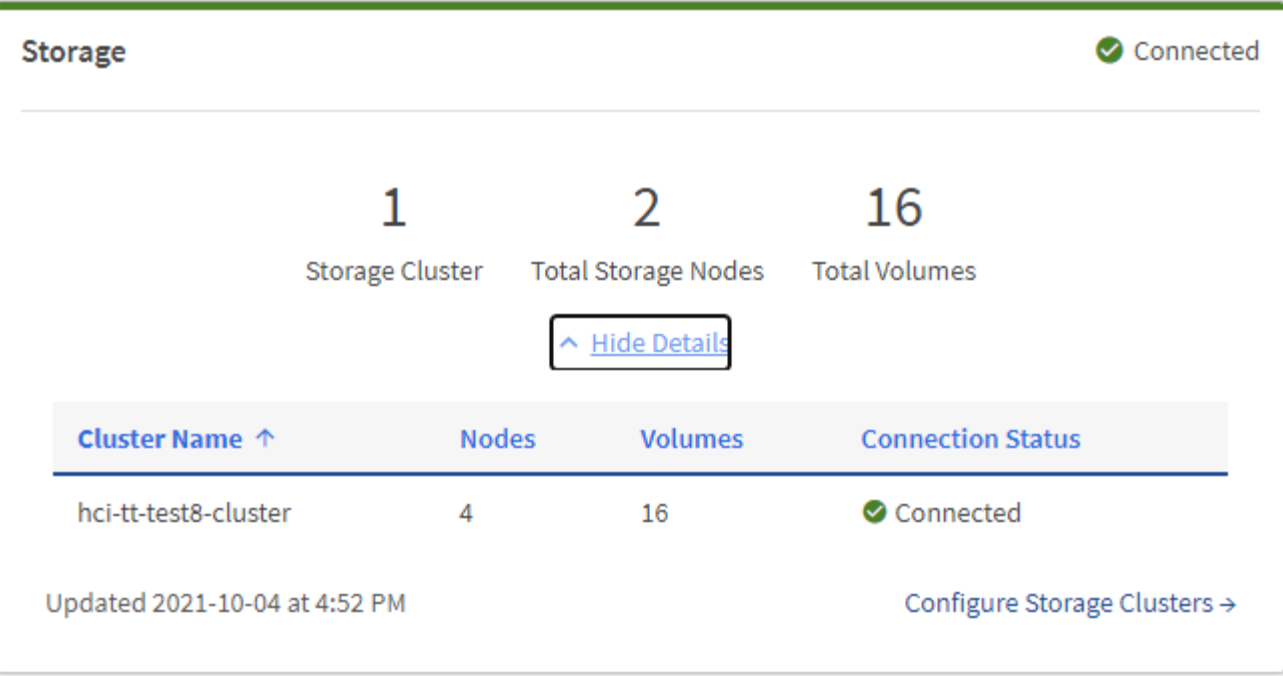

Le nombre total de nœuds de stockage n'inclut pas les nœuds témoins des clusters de stockage à deux nœuds. Les nœuds témoin sont inclus dans le numéro des nœuds dans la section des détails de ce cluster.

Pour afficher les données les plus récentes du cluster de stockage, consultez la page Storage clusters (clusters de stockage), où l'interrogation se produit plus fréquemment que sur le tableau de bord.

#### <span id="page-31-0"></span>**Surveiller la capacité de stockage**

 $\left(\begin{smallmatrix} 1\ 1\end{smallmatrix}\right)$ 

(ဓူ)

La surveillance de la capacité de stockage de votre environnement est primordiale. Le volet capacité de stockage vous permet de déterminer les gains en termes d'efficacité de votre capacité de stockage avec ou sans les fonctions de compression, de déduplication et de provisionnement fin activées.

Vous pouvez voir l'espace de stockage physique total disponible dans votre cluster dans l'onglet **RAW** et des informations sur le stockage provisionné dans l'onglet **EFFECTIF**.

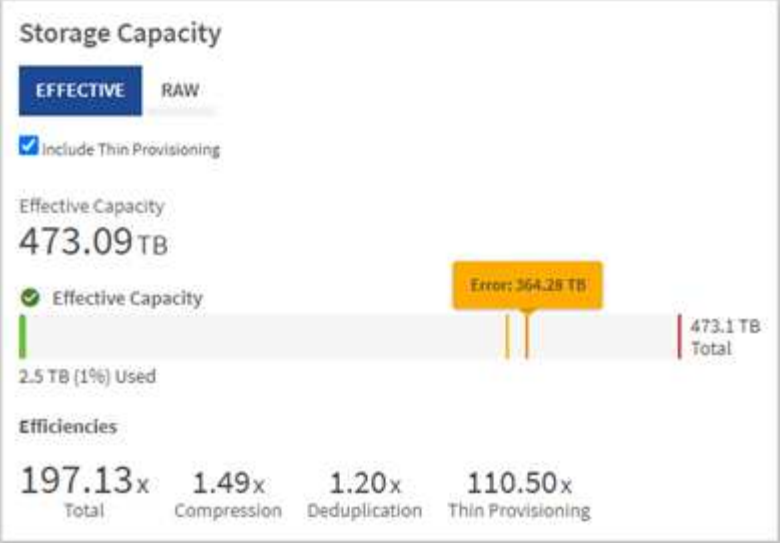

#### **Étapes**

1. Sélectionnez l'onglet **RAW** pour afficher l'espace de stockage physique total utilisé et disponible dans votre cluster.

Examinez les lignes verticales pour déterminer si votre capacité utilisée est inférieure ou inférieure au total des seuils Avertissement, erreur ou critique. Passez le curseur sur les lignes pour voir les détails.

 $\mathbf{d}$ 

Vous pouvez définir le seuil d'avertissement, qui est par défaut inférieur de 3 % au seuil d'erreur. Les seuils erreur et critique sont prédéfinis et ne peuvent pas être configurés par conception. Le seuil d'erreur indique que moins d'un nœud de capacité reste dans le cluster. Pour connaître les étapes de réglage du seuil, reportez-vous à la section ["Configuration du](https://docs.netapp.com/fr-fr/element-software-123/storage/task_system_manage_cluster_set_the_cluster_full_threshold.html) [seuil maximum du cluster"](https://docs.netapp.com/fr-fr/element-software-123/storage/task_system_manage_cluster_set_the_cluster_full_threshold.html).

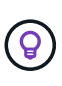

Pour plus d'informations sur l'API d'élément des seuils de cluster associés, reportez-vous à la section ["« GetClusterFullThreshold »"](https://docs.netapp.com/fr-fr/element-software-123/api/reference_element_api_getclusterfullthreshold.html) Dans la documentation de l'API du logiciel *element*. Pour afficher des détails sur la capacité du bloc et des métadonnées, voir ["Présentation des](https://docs.netapp.com/fr-fr/element-software-123/storage/concept_monitor_understand_cluster_fullness_levels.html) [niveaux de remplissage du cluster"](https://docs.netapp.com/fr-fr/element-software-123/storage/concept_monitor_understand_cluster_fullness_levels.html) Dans la documentation du logiciel *Element*.

- 2. Sélectionnez l'onglet **EFFECTIF** pour afficher des informations sur le stockage total provisionné sur les hôtes connectés et pour afficher les indices d'efficacité.
	- a. Éventuellement, cochez **inclure le provisionnement fin** pour voir les taux d'efficacité du provisionnement fin dans le tableau à barres capacité effective.
	- b. **Tableau à barres capacité effective** : regardez les lignes verticales pour déterminer si votre capacité utilisée est inférieure ou inférieure aux seuils d'avertissement, d'erreur ou critiques. À l'instar de l'onglet Raw, vous pouvez passer le curseur sur les lignes verticales pour afficher les détails.
	- c. **Efficacité** : consultez ces évaluations pour déterminer les gains en termes d'efficacité de votre capacité de stockage avec les fonctionnalités de compression, de déduplication et de provisionnement fin activées. Par exemple, si la compression affiche le ratio "1,3", cela signifie que l'efficacité du stockage avec la compression activée est 1.3 fois plus efficace que si elle n'est pas activée.

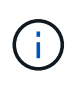

L'efficacité totale est égale (facteur d'efficacité maxUseeSpace \*) / 2, où efficaceFactor = (thinprovisionning provisionningFactor \* deduplicationFactor \* compressionFactor). Lorsque le provisionnement fin n'est pas coché, il n'est pas inclus dans l'efficacité totale.

- d. Si la capacité de stockage effective arrive à un seuil d'erreur ou critique, envisagez de supprimer les données de votre système.
- 3. Pour plus d'informations sur l'analyse et le contexte historique, consultez ["Détails sur la baie NetApp](https://activeiq.solidfire.com/) [SolidFire Active IQ"](https://activeiq.solidfire.com/).

#### <span id="page-33-0"></span>**Contrôle des performances du stockage**

Vous pouvez examiner le niveau d'IOPS ou de débit que vous pouvez obtenir d'un cluster sans dépasser les performances utiles de cette ressource à l'aide du volet Performance du stockage. La performance du stockage correspond au point d'utilisation maximale avant que la latence ne devienne un problème.

Le volet performances du stockage vous permet d'identifier si les performances atteignent le point où elles peuvent se dégrader si les charges de travail augmentent.

Les informations de ce volet sont rémises à jour toutes les 10 secondes et affichent une moyenne de tous les points du graphique.

Pour plus d'informations sur la méthode de l'API d'élément associé, reportez-vous au ["GetClusterStats"](https://docs.netapp.com/fr-fr/element-software-123/api/reference_element_api_getclusterstats.html) Méthode dans la documentation de l'API du logiciel *element*.

#### **Étapes**

- 1. Affichez le volet performances du stockage. Pour plus de détails, passez le curseur sur les points du graphique.
	- a. **Onglet IOPS** : voir les opérations en cours par seconde. Recherchez les tendances en matière de données ou de pics d'activité. Par exemple, si vous constatez que les IOPS maximales sont de 160 000 et 100 000 IOPS disponibles ou libres, vous pouvez envisager d'ajouter d'autres charges de travail à ce cluster. En revanche, si vous constatez que seule 140 000 sont disponibles, vous pouvez prendre en compte le déchargement des charges de travail ou l'extension de votre système.

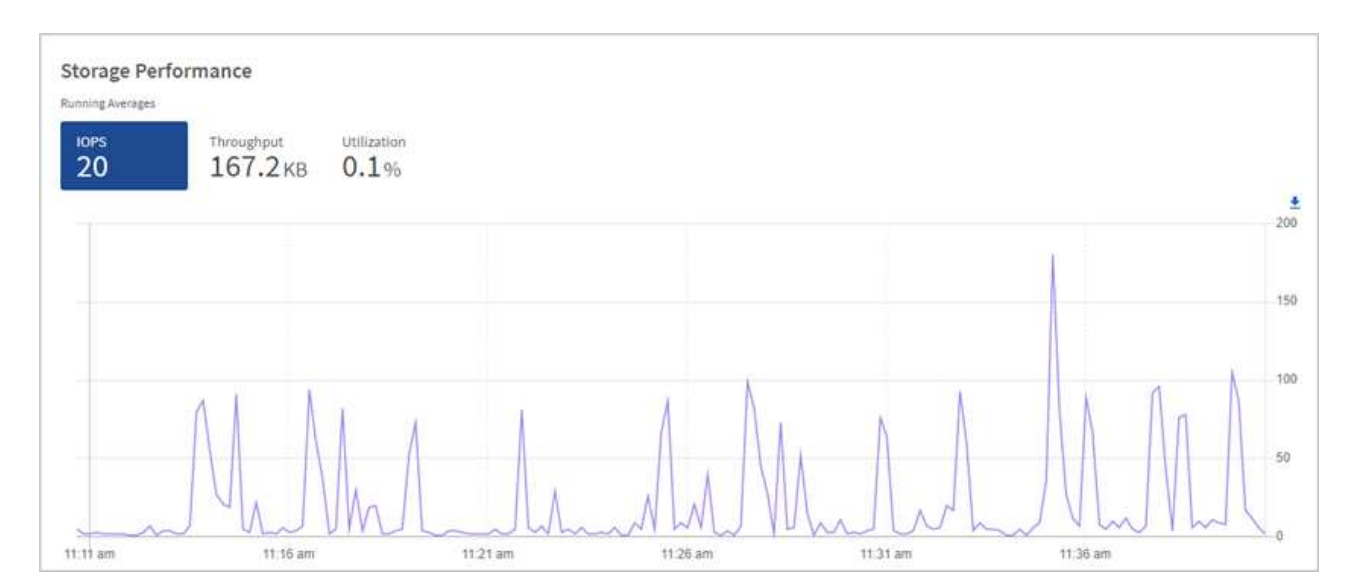

b. **Onglet débit** : surveillance des modèles ou des pics de débit. Surveillez également les valeurs de débit élevé et continu, ce qui peut indiquer que vous approchez du maximum de performances utiles de la ressource.

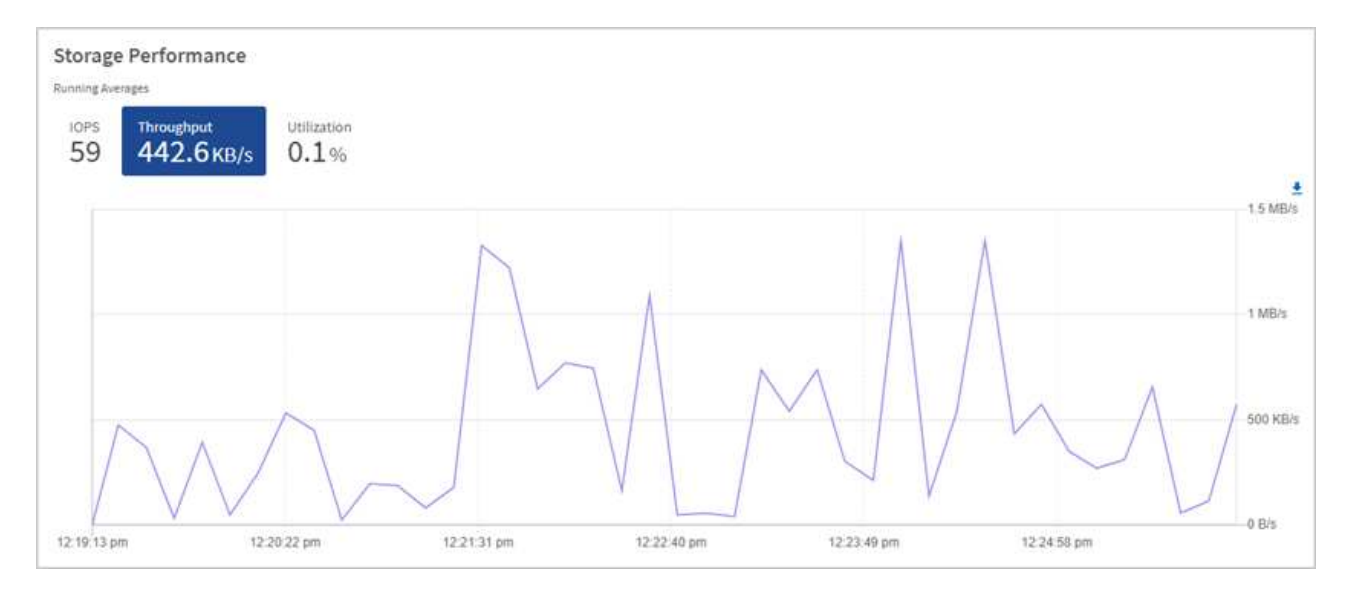

c. **Onglet utilisation** : surveiller l'utilisation des IOPS par rapport au nombre total d'IOPS disponibles additionné au niveau du cluster.

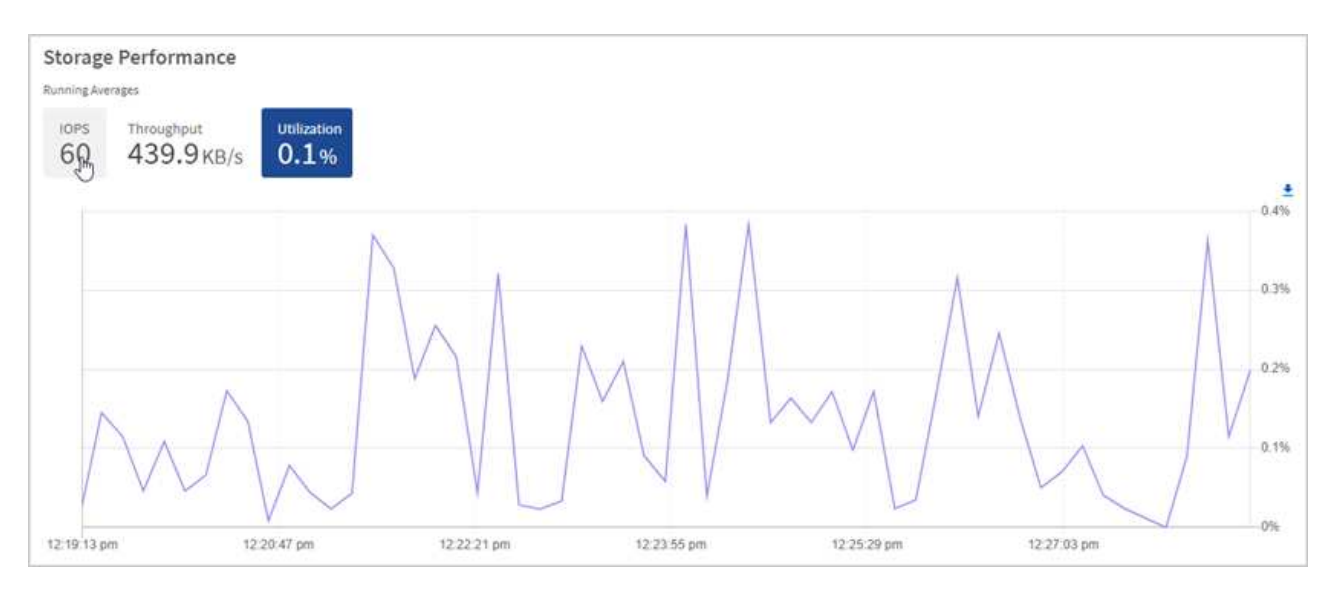

2. Pour une analyse plus approfondie, vérifiez les performances du stockage à l'aide du plug-in NetApp Element pour vCenter Server.

["Performances indiquées dans le plug-in NetApp Element pour vCenter Server".](https://docs.netapp.com/us-en/vcp/vcp_task_reports_volume_performance.html)

#### **Trouvez plus d'informations**

- ["Plug-in NetApp Element pour vCenter Server"](https://docs.netapp.com/us-en/vcp/index.html)
- ["Documentation SolidFire et Element"](https://docs.netapp.com/us-en/element-software/index.html)

## **Affichez votre inventaire sur la page nœuds**

Vous pouvez afficher vos ressources de stockage dans votre système et déterminer leurs adresses IP, noms et versions logicielles.

Vous pouvez afficher les informations de stockage de vos systèmes à plusieurs nœuds. Si ["domaines de](https://docs.netapp.com/fr-fr/element-software-123/concepts/concept_solidfire_concepts_data_protection.html#custom_pd) [protection personnalisés"](https://docs.netapp.com/fr-fr/element-software-123/concepts/concept_solidfire_concepts_data_protection.html#custom_pd) vous pouvez voir les domaines de protection affectés à des nœuds spécifiques.

## **Étapes**

Nodoc

Ĥ.

1. Ouvrez l'adresse IP du nœud de gestion dans un navigateur Web. Par exemple :

```
https://[management node IP address]
```
- 2. Connectez-vous au contrôle de cloud hybride NetApp en utilisant les identifiants de l'administrateur du cluster de stockage 100 % Flash SolidFire.
- 3. Dans le menu de navigation de gauche, sélectionnez **noeuds**.

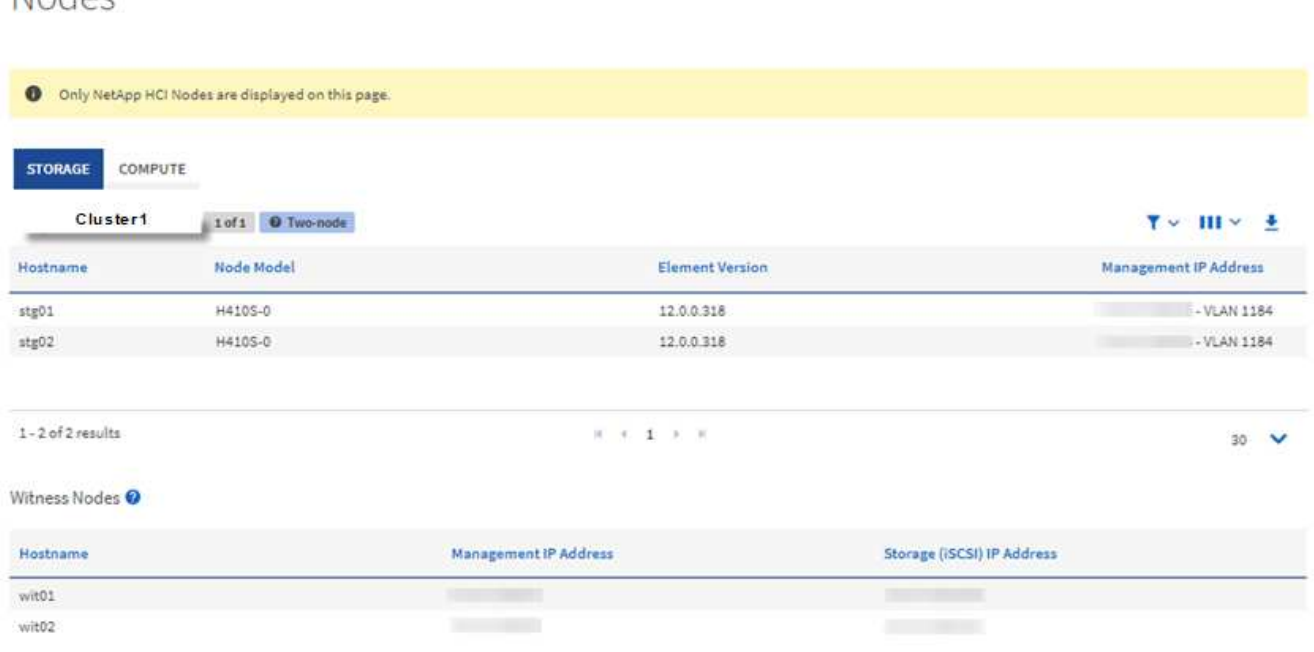

Lorsque vous lancez une nouvelle session NetApp Hybrid Cloud Control pour la première fois, le chargement de la page des nœuds de contrôle dans le cloud hybride NetApp peut retarder le chargement de la page des nœuds de contrôle dans le cloud hybride lorsque le nœud de gestion gère de nombreux clusters. La durée de chargement varie en fonction du nombre de clusters gérés activement par le nœud de gestion. Pour les lancements suivants, vous aurez des temps de chargement plus courts.

- 4. Dans l'onglet **Storage** de la page noeuds, vérifiez les informations suivantes :
	- a. Clusters à deux nœuds : une étiquette « deux nœuds » apparaît sur l'onglet stockage et les nœuds témoins associés sont répertoriés.
	- b. Clusters à trois nœuds : les nœuds de stockage et les nœuds Witness associés sont répertoriés. Dans les clusters à trois nœuds, un nœud témoin est déployé en veille pour maintenir une haute disponibilité en cas de panne du nœud.
	- c. Clusters avec quatre nœuds ou plus : les informations concernant les clusters avec quatre nœuds ou plus s'affichent. Les nœuds témoins ne s'appliquent pas. Si vous avez commencé avec deux ou trois nœuds de stockage et si vous avez ajouté d'autres nœuds, Witness Nodes s'affiche toujours. Sinon, le tableau des nœuds témoins ne s'affiche pas.
	- d. Version du bundle de firmware : à partir de la version 2.14 des services de gestion, si vous utilisez des clusters Element 12.0 ou version ultérieure, vous pouvez voir la version du bundle de firmware pour

ces clusters. Si les nœuds d'un cluster ont des versions de micrologiciel différentes, vous pouvez voir **multiple** dans la colonne **Firmware Bundle version**.

- e. Domaines de protection personnalisés : si des domaines de protection personnalisés sont utilisés sur le cluster, vous pouvez voir des attributions de domaine de protection personnalisées pour chaque nœud du cluster. Si les domaines de protection personnalisés ne sont pas activés, cette colonne n'apparaît pas.
- 5. Vous pouvez manipuler les informations de ces pages de plusieurs façons :
	- a. Pour filtrer la liste des éléments dans les résultats, sélectionnez l'icône **Filter** et sélectionnez les filtres. Vous pouvez également saisir du texte pour le filtre.
	- b. Pour afficher ou masquer des colonnes, sélectionnez l'icône **Afficher/Masquer les colonnes**.
	- c. Pour télécharger le tableau, sélectionnez l'icône **Download**.

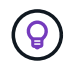

Pour afficher le nombre de solutions de stockage, consultez le tableau de bord NetApp Hybrid Cloud Control (HCC). Voir ["Surveiller les ressources de stockage à l'aide du tableau de bord](#page-29-1) [HCC".](#page-29-1)

#### **Trouvez plus d'informations**

- ["Plug-in NetApp Element pour vCenter Server"](https://docs.netapp.com/us-en/vcp/index.html)
- ["Documentation SolidFire et Element"](https://docs.netapp.com/us-en/element-software/index.html)

## **Surveillez les volumes de votre cluster de stockage**

Le système SolidFire provisionne le stockage à l'aide de volumes. Les volumes sont des périphériques de bloc accessibles sur le réseau par des clients iSCSI ou Fibre Channel. Vous pouvez surveiller des informations concernant les groupes d'accès, les comptes, les initiateurs, la capacité utilisée, l'état de la protection des données Snapshot, le nombre de sessions iSCSI et la stratégie de qualité de service associée au volume.

Vous pouvez également afficher des détails sur les volumes actifs et supprimés.

Avec cette vue, vous pouvez d'abord contrôler la colonne capacité utilisée.

Vous pouvez accéder à ces informations uniquement si vous disposez des privilèges d'administration NetApp Hybrid Cloud Control.

#### **Étapes**

1. Ouvrez l'adresse IP du nœud de gestion dans un navigateur Web. Par exemple :

https://[management node IP address]

- 2. Connectez-vous au contrôle de cloud hybride NetApp en utilisant les identifiants de l'administrateur du cluster de stockage 100 % Flash SolidFire.
- 3. Dans la zone bleue de navigation de gauche, sélectionnez l'installation du stockage SolidFire 100 % Flash.
- 4. Dans le menu de navigation de gauche, sélectionnez le cluster et sélectionnez **Storage** > **volumes**.

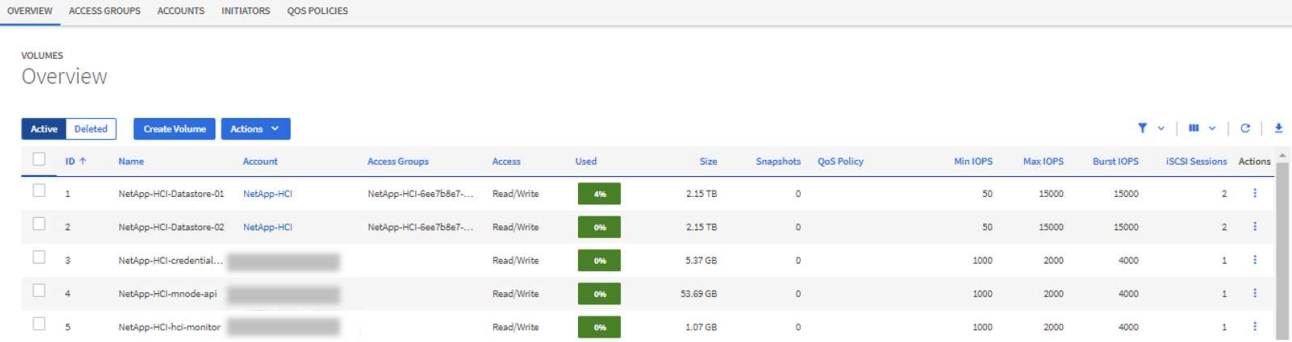

5. Sur la page volumes, utilisez les options suivantes :

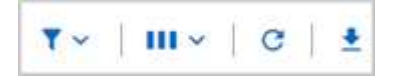

- a. Pour filtrer les résultats, sélectionnez l'icône **Filter**.
- b. Masquer ou afficher les colonnes en sélectionnant l'icône **Masquer/Afficher**.
- c. Actualisez les données en sélectionnant l'icône **Actualiser**.
- d. Téléchargez un fichier CSV en sélectionnant l'icône **Download**.
- 6. Surveiller la colonne capacité utilisée. Si des seuils d'avertissement, d'erreur ou critiques sont atteints, la couleur représente l'état de la capacité utilisée :
	- a. Avertissement jaune
	- b. Erreur Orange
	- c. Critique Rouge
- 7. Dans la vue volumes, sélectionner les onglets pour afficher des informations supplémentaires sur les volumes :
	- a. **Access Groups** : vous pouvez voir les groupes d'accès aux volumes qui sont mappés d'initiateurs à une collection de volumes pour un accès sécurisé.

Voir informations sur ["groupes d'accès de volume"](https://docs.netapp.com/fr-fr/element-software-123/concepts/concept_solidfire_concepts_volume_access_groups.html).

b. **Comptes** : vous pouvez voir les comptes d'utilisateur, qui permettent aux clients de se connecter aux volumes d'un noeud. Lors de la création d'un volume, celui-ci est affecté à un compte utilisateur spécifique.

Voir informations sur ["Comptes utilisateurs du système de stockage 100 % Flash SolidFire".](https://docs.netapp.com/fr-fr/element-software-123/concepts/concept_solidfire_concepts_accounts_and_permissions.html#user-accounts)

- c. **Initiateurs** : vous pouvez voir l'IQN de l'initiateur iSCSI ou les WWPN Fibre Channel pour le volume. Chaque IQN ajouté à un groupe d'accès peut accéder à chaque volume du groupe sans nécessiter d'authentification CHAP. Chaque WWPN ajouté à un groupe d'accès permet d'accéder au réseau Fibre Channel aux volumes du groupe d'accès.
- d. **QoS Policies**: Vous pouvez voir la politique de QoS appliquée au volume. Une règle de QoS applique des paramètres standardisés pour les IOPS minimales, les IOPS maximales et en rafale à plusieurs volumes.

Voir informations sur ["Performances et règles de QoS"](https://docs.netapp.com/fr-fr/element-software-123/concepts/concept_data_manage_volumes_solidfire_quality_of_service.html#qos-performance.html).

#### **Trouvez plus d'informations**

- ["Documentation sur SolidFire et Element"](https://docs.netapp.com/us-en/element-software/index.html)
- ["Plug-in NetApp Element pour vCenter Server"](https://docs.netapp.com/us-en/vcp/index.html)
- ["Documentation SolidFire et Element"](https://docs.netapp.com/us-en/element-software/index.html)

## **Collecte des journaux pour le dépannage**

Si vous rencontrez des problèmes lors de l'installation de votre système de stockage 100 % Flash SolidFire, vous pouvez collecter les journaux à l'adresse du support NetApp pour les aider à établir un diagnostic. Vous pouvez utiliser NetApp Hybrid Cloud Control ou l'API REST pour collecter les journaux dans un système Element.

#### **Ce dont vous avez besoin**

- Vérifiez que votre cluster de stockage exécute la version 11.3 ou ultérieure du logiciel NetApp Element.
- Vérifiez que vous avez déployé un nœud de gestion exécutant la version 11.3 ou ultérieure.

#### **Options de collecte de journaux**

Choisissez l'une des options suivantes :

- [Utilisez le contrôle du cloud hybride NetApp pour collecter les journaux](#page-38-0)
- [Utilisez l'API REST pour collecter les journaux](#page-39-0)

#### <span id="page-38-0"></span>**Utilisez le contrôle du cloud hybride NetApp pour collecter les journaux**

Vous pouvez accéder à la zone de collecte des journaux à partir du tableau de bord NetApp de contrôle du cloud hybride.

## **Étapes**

1. Ouvrez l'adresse IP du nœud de gestion dans un navigateur Web. Par exemple :

https://[management node IP address]

- 2. Connectez-vous à NetApp Hybrid Cloud Control en fournissant les identifiants de l'administrateur du cluster de stockage Element.
- 3. Dans le Tableau de bord, sélectionnez le menu en haut à droite.
- 4. Sélectionnez **collecter les journaux**.

Si vous avez déjà collecté des journaux, vous pouvez télécharger le fichier journal existant ou commencer une nouvelle collecte de journaux.

5. Sélectionnez une plage de dates dans le menu déroulant **Plage de dates** pour spécifier les dates que les journaux doivent inclure.

Si vous spécifiez une date de début personnalisée, vous pouvez sélectionner la date pour commencer la plage de dates. Les journaux seront collectés à partir de cette date jusqu'à l'heure actuelle.

6. Dans la section **Log Collection**, sélectionnez les types de fichiers journaux que le package de journaux doit inclure.

Pour les journaux du stockage, vous pouvez développer la liste des nœuds de stockage et sélectionner des nœuds individuels pour collecter des journaux (ou tous les nœuds de la liste).

7. Sélectionnez **collecter les journaux** pour démarrer la collecte des journaux.

La collecte des journaux s'exécute en arrière-plan et la page affiche la progression.

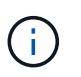

Selon les journaux que vous collectez, la barre de progression peut rester à un certain pourcentage pendant plusieurs minutes, ou progresser très lentement à certains points.

8. Sélectionnez **Télécharger les journaux** pour télécharger le fichier journal.

Le package de journaux est au format de fichier UNIX .tgz compressé.

## <span id="page-39-0"></span>**Utilisez l'API REST pour collecter les journaux**

Vous pouvez utiliser l'API REST pour collecter les journaux Element.

## **Étapes**

- 1. Recherchez l'ID de cluster de stockage :
	- a. Ouvrez l'interface de l'API REST du nœud de gestion sur le nœud de gestion :

https://[management node IP]/logs/1/

- b. Sélectionnez **Authorise** et procédez comme suit :
	- i. Saisissez le nom d'utilisateur et le mot de passe du cluster.
	- ii. Saisissez l'ID client en tant que mnode-client si la valeur n'est pas déjà renseignée.
	- iii. Sélectionnez **Autoriser** pour démarrer une session.
- 2. Collectez les journaux à partir d'Element :
	- a. Sélectionnez **POST /bundle**.
	- b. Sélectionnez **essayez-le**.
	- c. Modifiez les valeurs des paramètres suivants dans le champ **corps de la demande** en fonction du type de journal que vous devez collecter et de la plage de temps suivante :

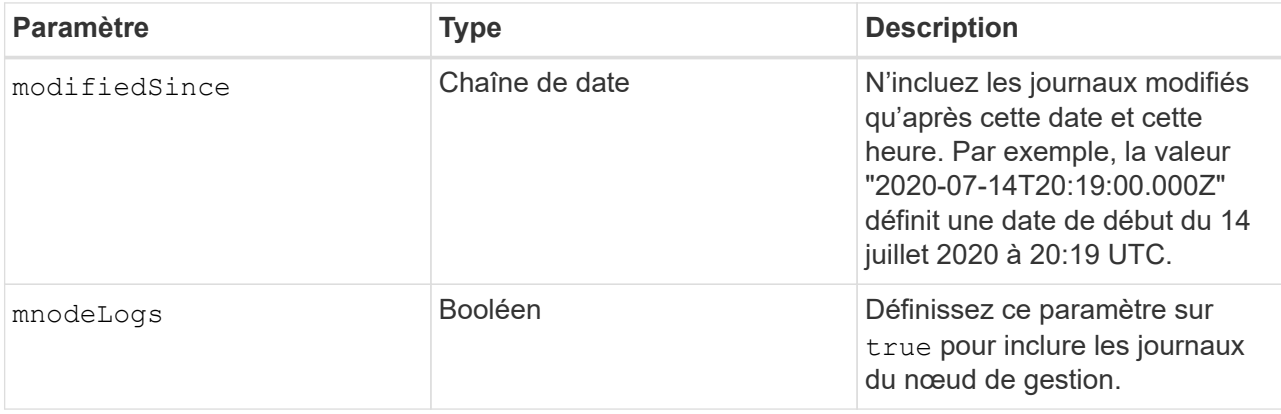

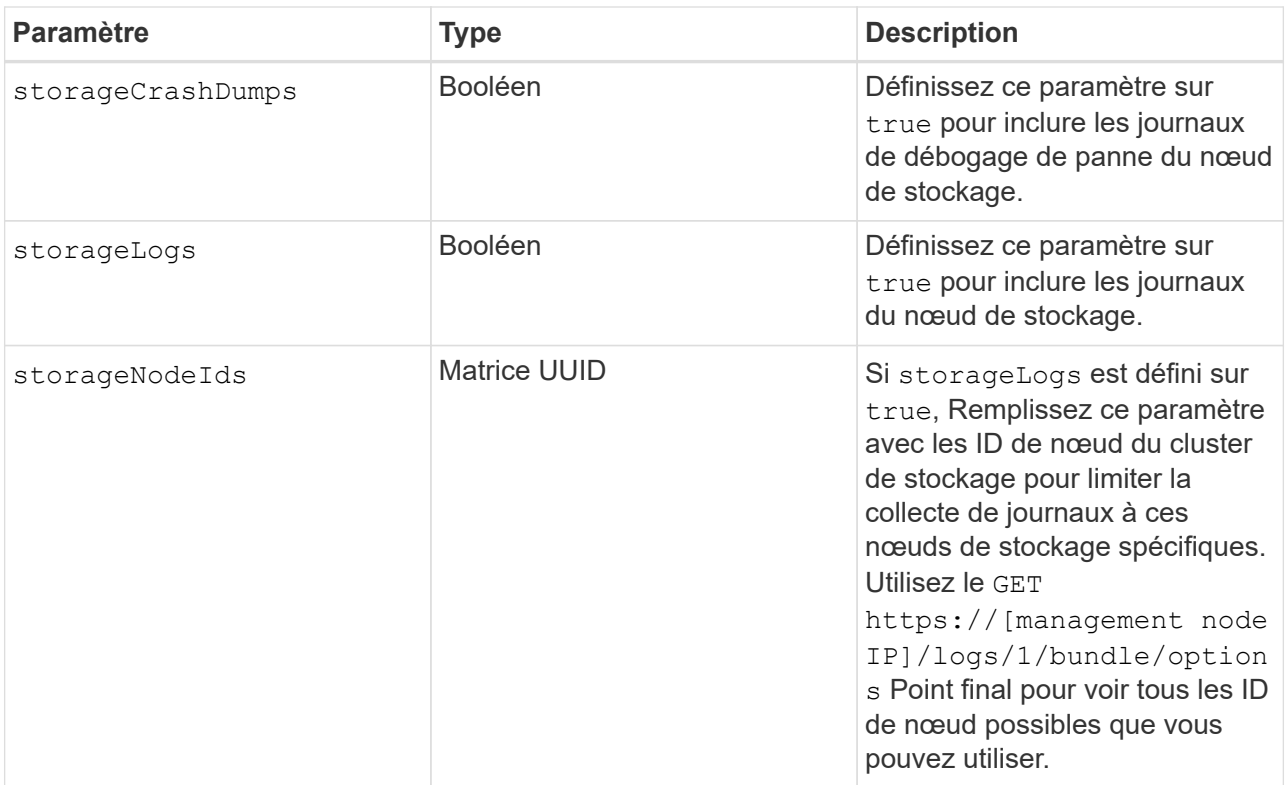

d. Sélectionnez **Exécuter** pour commencer la collecte de journaux. La réponse doit renvoyer une réponse similaire à ce qui suit :

```
{
  " links": {
      "self": "https://10.1.1.5/logs/1/bundle"
    },
    "taskId": "4157881b-z889-45ce-adb4-92b1843c53ee",
    "taskLink": "https://10.1.1.5/logs/1/bundle"
}
```
- 3. Vérifier l'état de la tâche de collecte des journaux :
	- a. Sélectionnez **OBTENIR /bundle**.
	- b. Sélectionnez **essayez-le**.
	- c. Sélectionnez **Exécuter** pour renvoyer un état de la tâche de collecte.
	- d. Faites défiler jusqu'au bas du corps de réponse.

Vous devriez voir un percentComplete attribut détaillant la progression de la collection. Si la collection est terminée, le downloadLink attribut contient le lien de téléchargement complet incluant le nom du fichier du paquet de journal.

- e. Copiez le nom du fichier à la fin du downloadLink attribut.
- 4. Téléchargez le fichier journal collecté :
	- a. Sélectionnez **OBTENIR /bundle/{filename}**.
- b. Sélectionnez **essayez-le**.
- c. Collez le nom de fichier que vous avez copié précédemment dans l' filename champ de texte de paramètre.
- d. Sélectionnez **Exécuter**.

Après exécution, un lien de téléchargement apparaît dans la zone du corps de réponse.

e. Sélectionnez **Télécharger le fichier** et enregistrez le fichier résultant sur votre ordinateur.

Le package de journaux est au format de fichier UNIX .tgz compressé.

#### **Trouvez plus d'informations**

- ["Plug-in NetApp Element pour vCenter Server"](https://docs.netapp.com/us-en/vcp/index.html)
- ["Documentation SolidFire et Element"](https://docs.netapp.com/us-en/element-software/index.html)

#### **Informations sur le copyright**

Copyright © 2024 NetApp, Inc. Tous droits réservés. Imprimé aux États-Unis. Aucune partie de ce document protégé par copyright ne peut être reproduite sous quelque forme que ce soit ou selon quelque méthode que ce soit (graphique, électronique ou mécanique, notamment par photocopie, enregistrement ou stockage dans un système de récupération électronique) sans l'autorisation écrite préalable du détenteur du droit de copyright.

Les logiciels dérivés des éléments NetApp protégés par copyright sont soumis à la licence et à l'avis de nonresponsabilité suivants :

CE LOGICIEL EST FOURNI PAR NETAPP « EN L'ÉTAT » ET SANS GARANTIES EXPRESSES OU TACITES, Y COMPRIS LES GARANTIES TACITES DE QUALITÉ MARCHANDE ET D'ADÉQUATION À UN USAGE PARTICULIER, QUI SONT EXCLUES PAR LES PRÉSENTES. EN AUCUN CAS NETAPP NE SERA TENU POUR RESPONSABLE DE DOMMAGES DIRECTS, INDIRECTS, ACCESSOIRES, PARTICULIERS OU EXEMPLAIRES (Y COMPRIS L'ACHAT DE BIENS ET DE SERVICES DE SUBSTITUTION, LA PERTE DE JOUISSANCE, DE DONNÉES OU DE PROFITS, OU L'INTERRUPTION D'ACTIVITÉ), QUELLES QU'EN SOIENT LA CAUSE ET LA DOCTRINE DE RESPONSABILITÉ, QU'IL S'AGISSE DE RESPONSABILITÉ CONTRACTUELLE, STRICTE OU DÉLICTUELLE (Y COMPRIS LA NÉGLIGENCE OU AUTRE) DÉCOULANT DE L'UTILISATION DE CE LOGICIEL, MÊME SI LA SOCIÉTÉ A ÉTÉ INFORMÉE DE LA POSSIBILITÉ DE TELS DOMMAGES.

NetApp se réserve le droit de modifier les produits décrits dans le présent document à tout moment et sans préavis. NetApp décline toute responsabilité découlant de l'utilisation des produits décrits dans le présent document, sauf accord explicite écrit de NetApp. L'utilisation ou l'achat de ce produit ne concède pas de licence dans le cadre de droits de brevet, de droits de marque commerciale ou de tout autre droit de propriété intellectuelle de NetApp.

Le produit décrit dans ce manuel peut être protégé par un ou plusieurs brevets américains, étrangers ou par une demande en attente.

LÉGENDE DE RESTRICTION DES DROITS : L'utilisation, la duplication ou la divulgation par le gouvernement sont sujettes aux restrictions énoncées dans le sous-paragraphe (b)(3) de la clause Rights in Technical Data-Noncommercial Items du DFARS 252.227-7013 (février 2014) et du FAR 52.227-19 (décembre 2007).

Les données contenues dans les présentes se rapportent à un produit et/ou service commercial (tel que défini par la clause FAR 2.101). Il s'agit de données propriétaires de NetApp, Inc. Toutes les données techniques et tous les logiciels fournis par NetApp en vertu du présent Accord sont à caractère commercial et ont été exclusivement développés à l'aide de fonds privés. Le gouvernement des États-Unis dispose d'une licence limitée irrévocable, non exclusive, non cessible, non transférable et mondiale. Cette licence lui permet d'utiliser uniquement les données relatives au contrat du gouvernement des États-Unis d'après lequel les données lui ont été fournies ou celles qui sont nécessaires à son exécution. Sauf dispositions contraires énoncées dans les présentes, l'utilisation, la divulgation, la reproduction, la modification, l'exécution, l'affichage des données sont interdits sans avoir obtenu le consentement écrit préalable de NetApp, Inc. Les droits de licences du Département de la Défense du gouvernement des États-Unis se limitent aux droits identifiés par la clause 252.227-7015(b) du DFARS (février 2014).

#### **Informations sur les marques commerciales**

NETAPP, le logo NETAPP et les marques citées sur le site<http://www.netapp.com/TM>sont des marques déposées ou des marques commerciales de NetApp, Inc. Les autres noms de marques et de produits sont des marques commerciales de leurs propriétaires respectifs.